**hp** photosmart 930 series digitalkamera

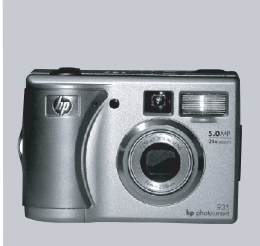

#### brugermanual

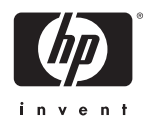

#### **Varemærker og copyright**

© Copyright 2003 Hewlett-Packard Company

Alle rettigheder forbeholdes. Ingen dele af dette dokument m fotokopieres, reproduceres eller oversættes til et andet sprog uden forudgÂende skriftlig tilladelse fra Hewlett-Packard Company.

Oplysningerne i dette dokument kan ændres uden varsel. Hewlett-Packard er ikke ansvarlig for fejl i dette dokument eller for følgeskader i forbindelse med levering, ydelse eller brug af dette materiale.

Microsoft® og Windows® er amerikansk registrerede varemærker tilhørende Microsoft Corporation.

Apple®, Macintosh® og Mac® er registrerede varemærker tilhørende Apple Computer, Inc.

PENTAX® er et registreret varemærke tilhørende PENTAX Corporation.

SD-logoet er et varemærke tilhørende SD Card Association.

MultiMediaCard<sup>TM</sup> er et varemærke tilhørende Infineon Technologies AG.

# **Indholdsfortegnelse**

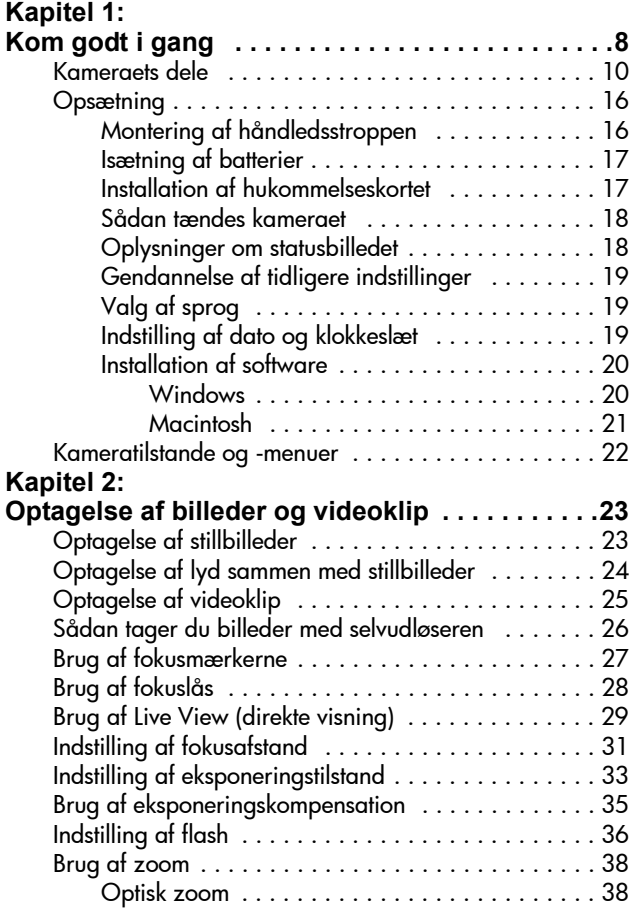

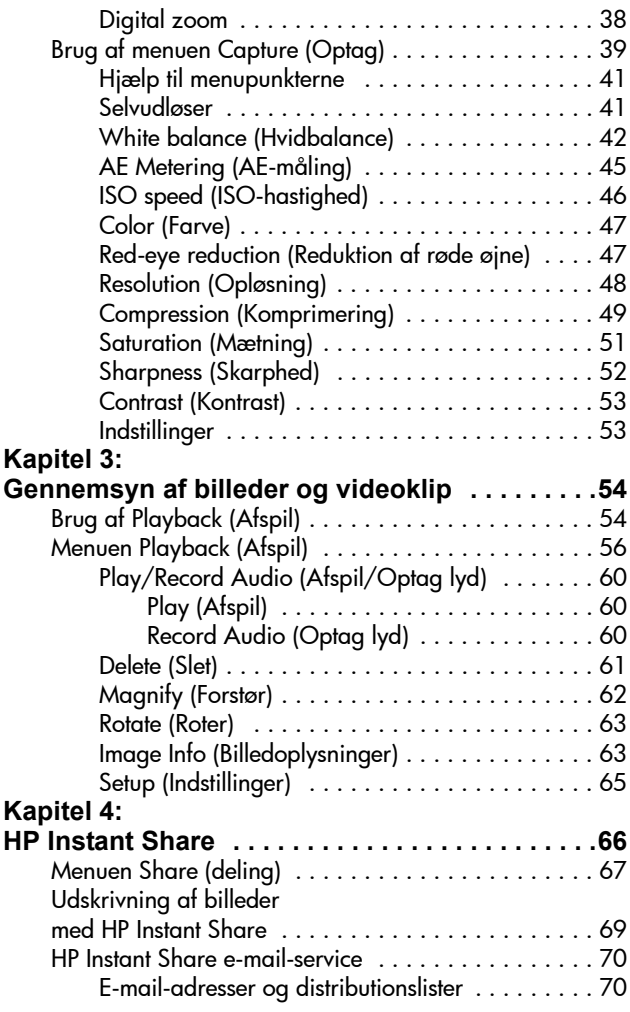

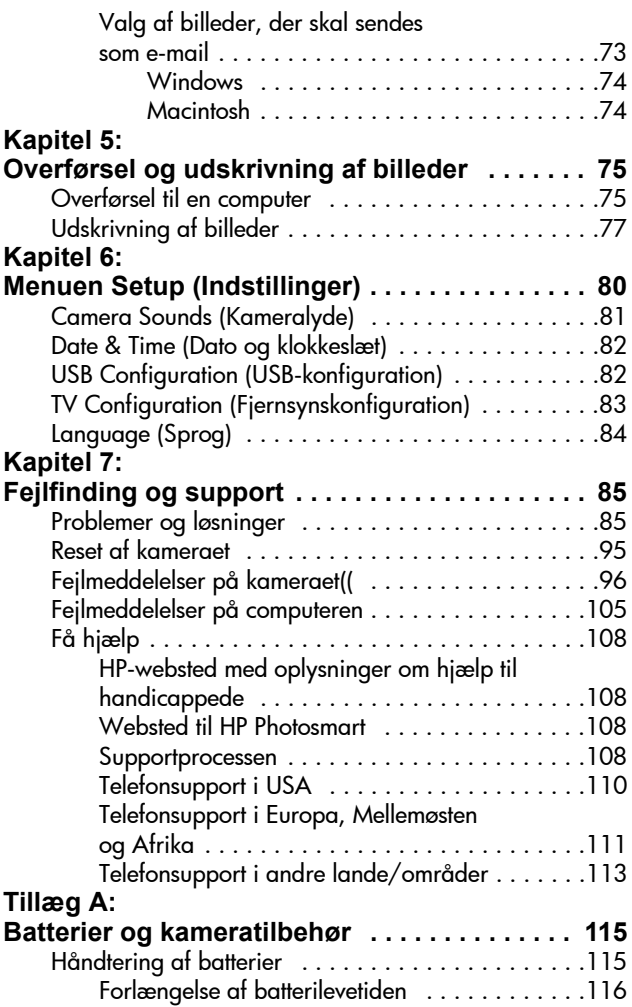

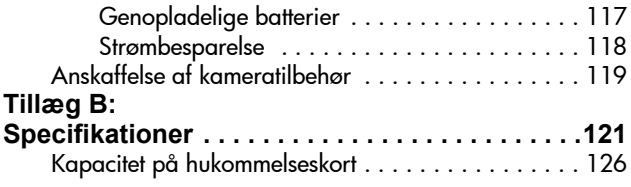

## <span id="page-7-0"></span>**Kapitel 1: Kom godt i gang**

Tillykke med dit digitalkamera! Dette digitalkamera har mange funktioner, der kan gøre det endnu mere spændende at tage billeder, f.eks. HP Instant ShareTM, mulighed for direkte udskrivning, manuel eller automatisk betjening, hjælp på kameraet samt en kameradok (ekstraudstyr).

Med HP Instant Share kan du nemt udvælge billeder på kameraet og angive, hvad der skal ske med dem, næste gang kameraet sluttes til computeren. På den måde kan venner og familie få vist dine billeder i løbet af få minutter uden at skulle håndtere store vedhæftede filer. Du kan også vælge at udskrive direkte til en HP Photosmart-printer eller andre udvalgte HPprintere uden overhovedet at slutte kameraet til computeren. En fantastisk måde at dele de spændende øjeblikke med dem, der står dig nær!

Oplevelsen bliver endnu bedre, hvis du køber en HP Photosmart 8886-kameradok. Med kameradokken kan du nemt overføre billeder til en computer, sende billeder til en printer eller et tv og oplade kameraets batterier. Desuden er den en praktisk holder til kameraet.

**BEMÆRK** Der følger en

dokindsats med kameraet. Med denne dokindsats kan dit kamera (og andre kameraer af samme model) bruge HPkameradokken. Brug ikke

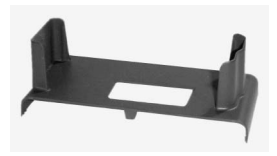

dokindsatsen uden kameradok, og SMID DEN IKKE VÆK. Se brugervejledningen til HP 8886-kameradokken for at få en vejledning i brug af kameradokindsatsen og kameradokken.

### <span id="page-9-0"></span>**Kameraets dele**

**BEMÆRK** Se de sider, der er angivet i parentes efter navnet på delen, for at få yderligere oplysninger om den pågældende del.

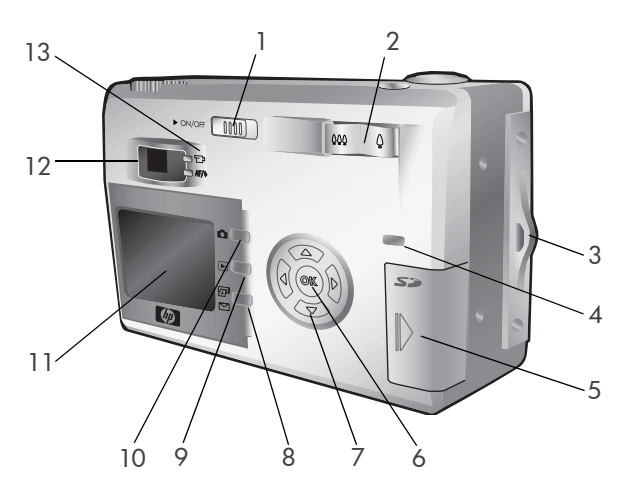

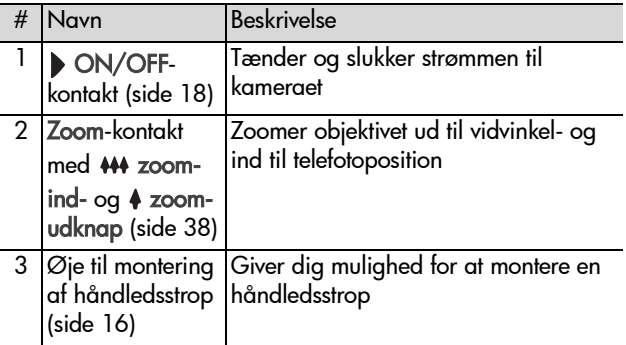

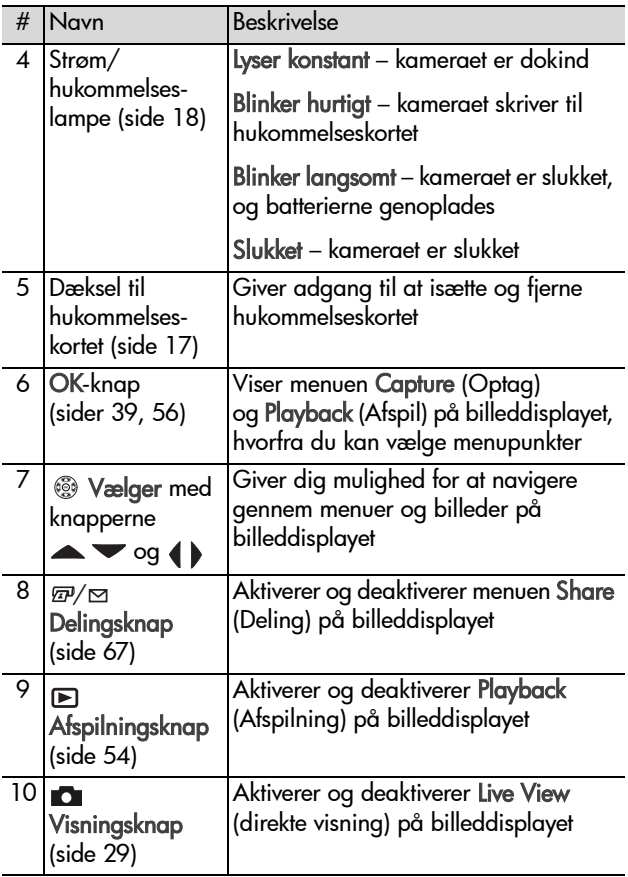

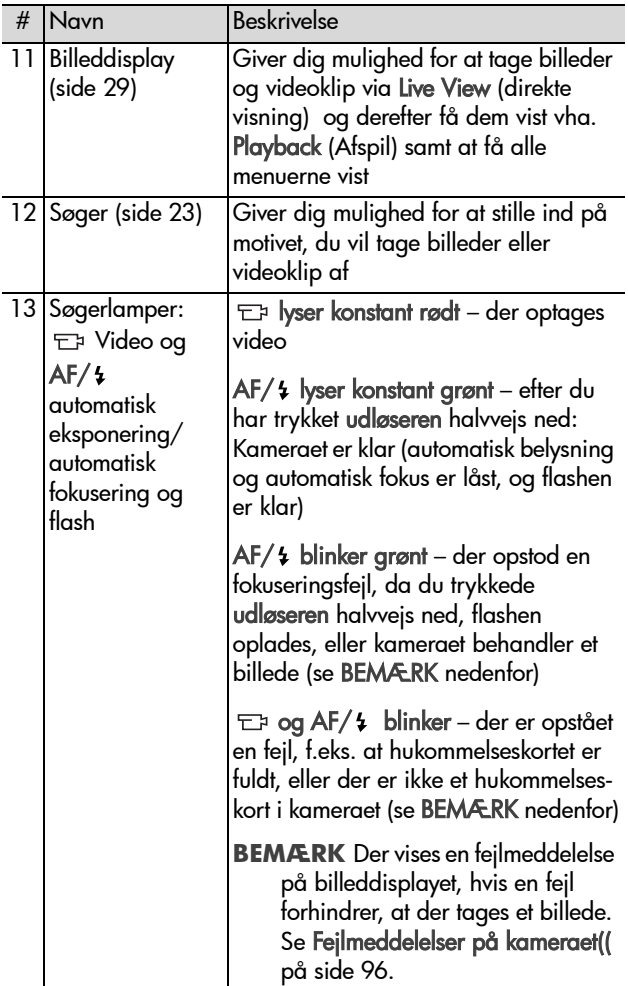

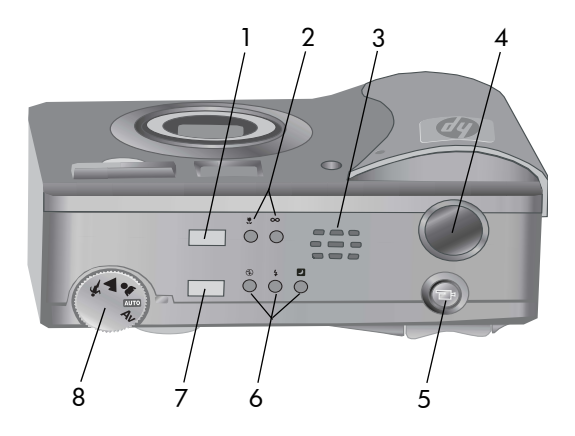

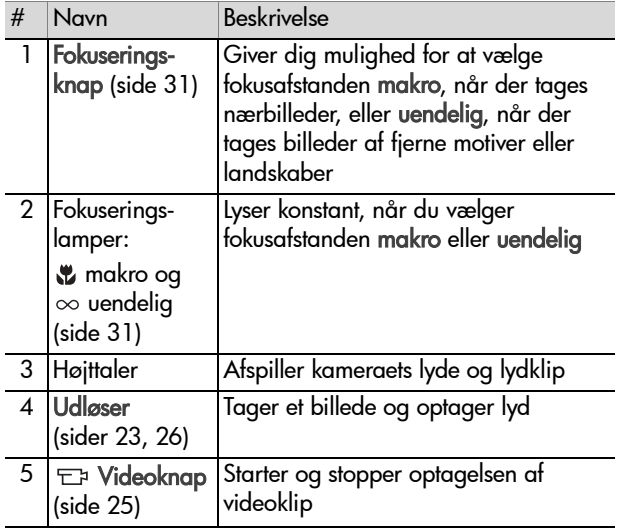

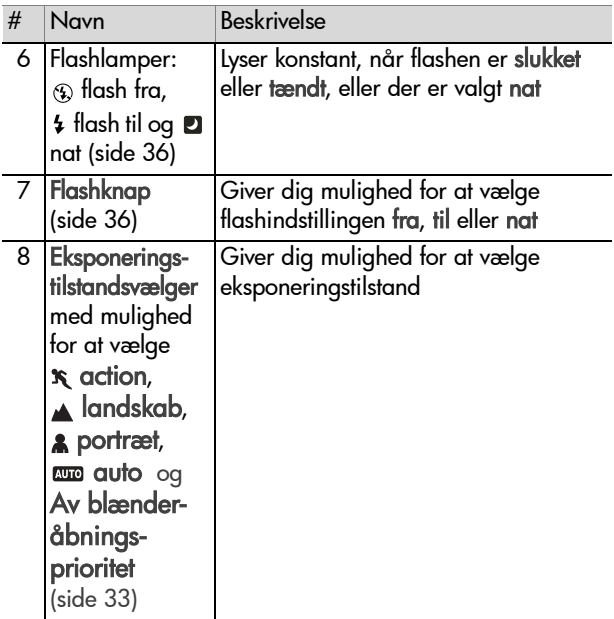

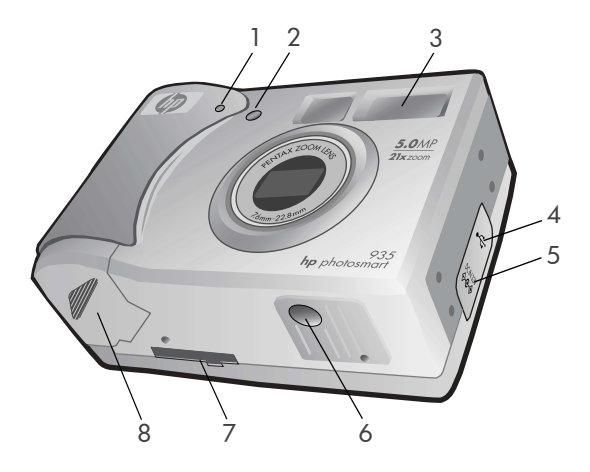

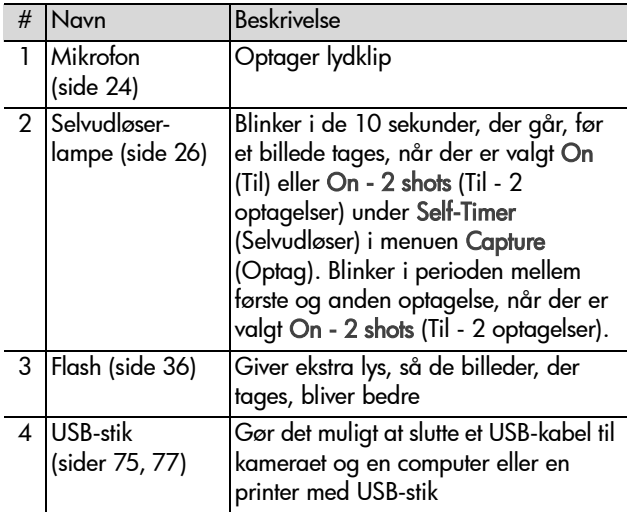

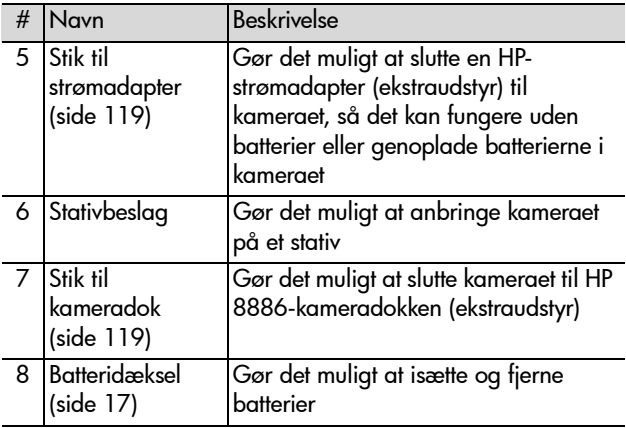

### <span id="page-15-1"></span><span id="page-15-0"></span>**Opsætning Montering af hÂndledsstroppen**

Sæt håndledsstroppen i øjet på siden af kameraet som vist.

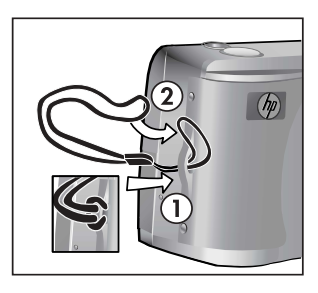

#### <span id="page-16-0"></span>**Isætning af batterier**

- **1** Åbn batteridækslet i bunden af kameraet.
- **2** Isæt batterierne som vist bag dækslet.
- **3** Luk batteridækslet.

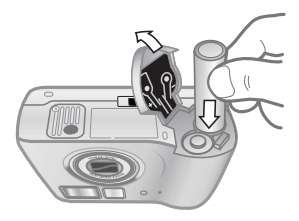

**BEMÆRK** Der er flere oplysninger om batterier under Håndtering af batterier på side 115. Du kan desuden bruge en HP-strømadapter (ekstraudstyr) til at levere strøm til kameraet og til genopladning af dets batterier. Der er flere oplysninger om HP-strømadapteren under Anskaffelse af kameratilbehør på side 119.

#### <span id="page-16-1"></span>**Installation af hukommelseskortet**

- **1** Sluk kameraet, og hold det, s bagsiden vender mod dig selv.<br>Åbn dækslet over hukommelseskortet ved at skubbe det mod højre.
- **2** Sæt hukommelseskortet i kameraet, og sørg for, at det låses på plads.
- **3** Luk dækslet til hukommelseskortet.

Kontroller, at kameraet er slukket, før du tager hukommelseskortet ud. Åbn dækslet til hukommelseskortet, og tryk hukommelseskortet ind, så det springer ud af stikket.

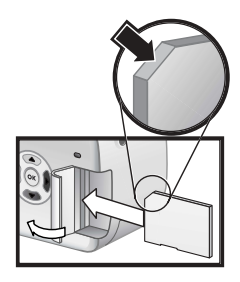

#### <span id="page-17-0"></span>Sådan tændes kameraet

Tænd kameraet ved at skubbe ▶ ON/OFF-kontakten mod højre og slippe den.

Objektivet kører frem, billeddisplayet tændes, og strøm/ hukommelseslampen lyser konstant.

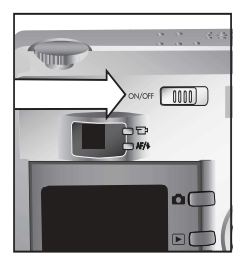

#### <span id="page-17-1"></span>**Oplysninger om statusbilledet**

Når du tænder kameraet, vises HP-logobilledet og statusbilledet et par sekunder på billeddisplayet.

Hovedparten af statusbilledet viser de aktuelle indstillinger for fokusering, flash, opløsning og komprimering tillige med batteriniveau og resterende antal billeder. Eventuelle indstillinger i menuen Capture (Optag), der afviger fra

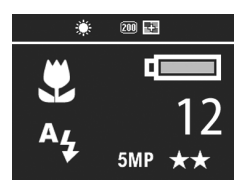

standardindstillingerne, vises øverst på statusbilledet.

Statusbilledet vises også et par sekunder, hver gang du ændrer indstillingen af fokusafstand, eksponeringstilstand eller flash p kameraet. (Se [Indstilling](#page-32-1) af fokusafstand på side 31, Indstilling af eksponeringstilstand på side 33 og Indstilling af flash på [side](#page-35-1) 36).

### <span id="page-18-0"></span>**Gendannelse af tidligere indstillinger**

Ikke alle indstillinger, du kan ændre vha. kameramenuerne, forbliver aktive, når kameraet slukkes. Ved at trykke på knappen OK, mens du tænder kameraet med  $\blacktriangleright$  ON/OFFkontakten, kan du imidlertid gendanne de indstillinger, kameraet havde, sidste gang det var tændt og havde mindst én indstilling, der ikke var standard, også selvom kameraet har været tændt og slukket flere gange siden da. De gendannede indstillinger vises øverst i statusbilledet. (Se det forrige afsnit).

### <span id="page-18-1"></span>**Valg af sprog**

Første gang du tænder kameraet, vises følgende billede, og du bliver bedt om at vælge sprog.

- **1** Rul frem til det ønskede sprog vha. knapperne ve på vælgeren <u>ම</u>ේ.
- **2** Tryk på OK for at vælge det fremhævede sprog.

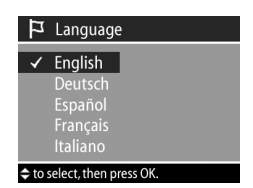

#### <span id="page-18-2"></span>**Indstilling af dato og klokkeslæt**

Kameraet har et ur, der registrerer dato og klokkeslæt for de billeder, du tager. Første gang du tænder kameraet, vises følgende billede, når du har valgt sprog.

- **1** Indstil den fremhævede værdi vha. knapperne  $\blacktriangleright$ .
- **2** Tryk på knapperne ( ) for at gå til en anden værdi.

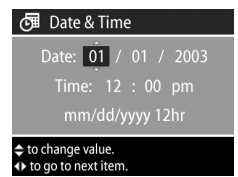

Gentag trin 1 og 2, indtil korrekt dato, klokkeslæt og dato/ klokkeslætformat er angivet.

- **BEMÆRK** I dato/klokkeslætformatet er mm=måned, dd=dag og yyyy=Âr.
- **3** Tryk på OK, når de korrekte værdier er angivet. Derefter slukkes billeddisplayet.

#### <span id="page-19-0"></span>**Installation af software**

Brug kamerasoftwaren til at overføre billeder fra kameraet, få dem vist og udskrevet samt sende dem via e-mail. Desuden gør den det muligt at konfigurere menuen Share (Deling) p kameraet.

Se Kapitel 4: HP Instant Share på side 66 for at få oplysninger om at konfigurere menuen Share (Deling) på kameraet og Kapitel 5: Overførsel og udskrivning af billeder på side 75 for at få oplysninger om at slutte kameraet til en computer eller printer.

**BEMÆRK** Der er kopier af denne brugermanual på cd'en med HP Foto- og billedbehandlingsprogram. I filen \docs\Readme på cd'en finder du oplysninger om, hvor du finder manualen på dansk.

#### <span id="page-19-1"></span>**Windows**

- **BEMÆRK** Hvis HP Instant Share-komponenten i HP Foto- og billedbehandlingsprogram skal fungere korrekt på en Windows-pc, skal følgende som minimum være installeret: Internet Explorer 5.01 under Windows 2000 eller XP eller Internet Explorer 5.01 Service Pack 2 under Windows 98, 98 SE eller Me.
- **1** Sæt cd'en med HP Foto- og billedbehandlingsprogram i pc'ens cd-drev. Installationsvinduet vises automatisk.
- **BEMÆRK** Klik på Start og derefter på Kør, hvis installationsvinduet ikke vises. Skriv X:\Setup.exe, hvor X er bogstavbetegnelsen for dit cd-drev.
- **2** Klik på **Næste**, og følg vejledningen på skærmen for at installere softwaren.

Windows-cd'en indeholder muliqvis også bonussoftware fra andre producenter. SÂdan installeres eventuel bonussoftware:

- 1 Klik på Start, klik på Kør, og skriv X:\Bonus\setup.exe i dialogboksen Åbn (hvor X er bogstavbetegnelsen for dit cddrev).
- **2** Klik på OK, og følg vejledningen på skærmen for at installere bonussoftwaren.

#### <span id="page-20-0"></span>**Macintosh**

- **1** Sæt cd'en HP Foto- og billedbehandlingsprogram i computerens cd-rev.
- **2** Dobbeltklik på cd-ikonet på computerens skrivebord.
- **3** Dobbeltklik på installationsikonet, og følg vejledningen på skærmen for at installere softwaren.
- **BEMÆRK** Før du kan overføre billeder fra kameraet til en Macintosh-computer, skal du ændre indstillingen af USB Configuration (USB-konfiguration) i menuen Setup (Indstillinger) på kameraet til Disk Drive (Disk). Se Kapitel 6: Menuen Setup (Indstillinger) på side 80 og derefter USB Configuration (USB-konfiguration) på side 82.

Macintosh-cd'en indeholder muligvis også bonussoftware fra andre producenter. SÂdan installeres eventuel bonussoftware:

- **1** Dobbeltklik på mappeikonet **Bonus**.
- **2** Dobbeltklik på installationsikonet for bonussoftwaren.
- **3** Følg vejledningen på skærmen for at installere softwaren.

### <span id="page-21-0"></span>**Kameratilstande og -menuer**

Kameraet har tre hovedtilstande, hvor du kan udføre bestemte opgaver. Til hver tilstand hører en menu, hvor du kan indstille kameraet og udføre forskellige opgaver i forbindelse med den pågældende tilstand.

- $\bullet$  Capture (Optag) giver dig mulighed for at tage stillbilleder og optage videoklip. Der er oplysninger om at bruge menuen Capture (Optag) i [Kapitel 2: Optagelse af](#page-22-3)  billeder og videoklip på side 23.
- Playback (Afspil) Giver dig mulighed for at gennemse de stillbilleder og videoklip, du optager. Der er oplysninger om at bruge menuen Playback (Afspil) i [Kapitel 3: Gennemsyn](#page-53-3)  af billeder og videoklip på side 54.
- $\bullet$  Share (Deling) Giver dig mulighed for at bruge HP Instant Share-teknologien til at vælge billeder i kameraet, der skal behandles automatiskdokind, nÂr kameraet sluttes til computeren eller til en kompatibel HP-printer med USB-stik. Der er oplysninger om at bruge menuen Share (Deling) i Kapitel 4: HP Instant Share på side 66.

Kameraet har desuden en fjerde menu, menuen Setup (Indstillinger), hvor du kan justere en række af kameraets indstillinger. Der er oplysninger om at bruge menuen Setup (Indstillinger) i [Kapitel 6: Menuen Setup \(Indstillinger\) p](#page-79-2)  [side](#page-79-2) 80.

## <span id="page-22-3"></span><span id="page-22-0"></span>**Kapitel 2: Optagelse af billeder og videoklip**

## <span id="page-22-2"></span><span id="page-22-1"></span>**Optagelse af stillbilleder**

Uanset hvad der vises på et, kan du næsten altid tage et billede, blot kameraet er tændt. Hvis der f.eks. vises en menu, når du trykker på udløseren, annulleres den, og kameraet tager et billede.

SÂdan tager du et stillbillede:

- **1** Find motivet i søgeren.
- **2** Hold kameraet i ro, og tryk udløseren halvvejs ned. Kameraet foretager en måling og låser fokuseringen og eksponeringen.

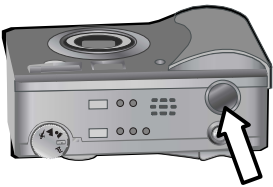

**3** Tryk udløseren helt ned for at tage billedet. Der høres et klik fra lukkeren, når kameraet tager billedet.

Når billedet er taget, vises det et par sekunder som omgående prøvebillede på et. Tryk på OK, mens billedet vises på et som omgående prøvebillede for at slette det.

Vælg Playback (Afspil) for at få vist de billeder, du har taget. Se Brug af Playback (Afspil) på side 54.

**BEMÆRK** Hvis du slipper udløseren på halvvejen, når du har taget et billede, bevares fokuserings- og eksponeringsmålingerne fra det forrige billede. Tryk derefter udløseren helt ned igen for at tage et nyt billede med samme fokusering og eksponering. Du kan fortsætte på denne måde, hvis du vil tage en række billeder med samme fokusering og eksponering. Dette er praktisk, når der hurtigt skal tages flere billeder, eller når der tages panoramaer.

# <span id="page-23-1"></span><span id="page-23-0"></span>Optagelse af lyd sammen med<br>stillbilleder

Du kan optage lydlip, der er knyttet til de stillbilleder, du tager. Et lydklip kan maksimalt vare 60 sekunder.

I procedurerne i det følgende forklares det, hvordan du optager lydklip, nÂr du tager et stillbillede. Du kan ogs optage et lydklip senere og knytte det til et stillbillede ved at vælge Record Audio (Optag lyd) i menuen Playback (Afspil). Se Menuen Playback (Afspil) på side 56 og derefter Record Audio (Optag lyd) på side 60.

- **1** Tryk u**dløseren** helt ned for at tage billedet.
- **2** Fortsæt med at holde u**dløseren** nede for at starte optagelsen af lydklippet. Det omgående prøvebillede bliver stående på et tillige med et mikrofonikon  $\omega$  og en lydtæller.
- **3** Slip **udløseren** for at stoppe lydoptagelsen.
- **BEMÆRK Udløseren skal holdes nede i over to sekunder,** efter billedet er taget, for at gemme den optagne lyd. I modsat fald slettes den.

Lydoptagelsen stopper, når du slipper udløseren, når den maksimale optagelængde på 60 sekunder er nået, eller når hukommelseskortet er fuldt. NÂr optagelsen er stoppet, vises billedet et par sekunder som omgående prøvebillede på et. Du kan slette billedet og det tilknyttede lydklip ved at trykke p OK, mens det vises som omgående prøvebillede.

Vælg Playback (Afspil) for at få afspillet de lydklip, du har optaget. Se Brug af Playback (Afspil) på side 54.

**BEMÆRK** Hvis du ikke er tilfreds med et lydklip, du har optaget, kan du slette det uden at slette det stillbillede, det er knyttet til, ved at vælge Audio Only (Kun lyd) i menuen Delete (Slet) under menuen Playback (Afspil). Se [Delete](#page-60-1)  (Slet) på side 61.

## <span id="page-24-1"></span><span id="page-24-0"></span>**Optagelse af videoklip**

**BEMÆRK** Zoomfunktionen fungerer ikke, mens der optages videoklip.

Et videoklip indeholder lyd og kan maksimalt vare to minutter.

**1** Find motivet i søgeren.

**2** Tryk på og slip videoknappen  $\Box$  for at starte videooptagelsen. Videosøgerlampen  $\Xi$  Ivser konstant rødt. Hvis Live View (direkte visning) er aktiveret, nÂr kameraet begynder

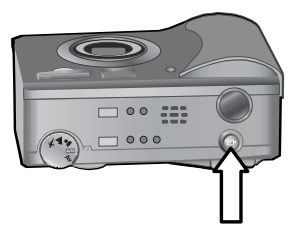

optagelsen, står der REC på billeddisplayet i Live View (billedvisning), og der vises en videotæller. Se Brug af Live View (direkte visning) på side 29.

**3** Tryk på og slip **videoknappen**  $\Xi$ t igen for at stoppe videooptagelsen.

**BEMÆRK** Hvis selvudløseren er indstillet til On (Til) eller On -2 shots (Til - 2 optagelser) i menuen Capture (Optag) (se [side](#page-40-1) 41), begynder kameraet at optage 10 sekunder efter, du har trykket på videoknappen. Selvom der er valgt On -2 shots (Til - 2 optagelser), optager kameraet kun ét videoklip.

Kameraet stopper automatisk optagelsen, når den maksimale videokliplængde på to minutter er nået, eller når hukommelseskortet er fuldt. Når optagelsen er stoppet, vises det første billede i videoklippet, og der står Processing... (Behandler) på billeddisplayet. Under behandlingen kan du slette videoklippet ved at trykke på OK.

Vælg Playback (Afspil) for at få vist de videoklip, du har taget. Se Brug af Playback (Afspil) på side 54.

# <span id="page-25-1"></span><span id="page-25-0"></span>Sådan tager du billeder med<br>selvudløseren

Du kan også tage stillbilleder vha. indstillingerne for Self-Timer (Selvudløser) i menuen Capture (Optag).

- **1** Indstil Self-Timer (Selvudl¯ser) til On (Til) eller On 2 shots (Til - 2 optagelser) i menuen Capture (Optag). Se [Brug af](#page-38-0)  menuen Capture (Optag) på side 39 og Selvudløser på [side](#page-40-1) 41.
- **2** Anbring kameraet på et stativ eller på en stabil flade.
- **3** Find motivet i søgeren.
- **4** Tryk udløseren halvvejs ned. Kameraet foretager en måling og lÂser derefter fokuseringen og eksponeringen. Kameraet bevarer disse indstillinger i 10 sekunder og tager billedet.
- **BEMÆRK** Hvis du trykker udløseren helt ned med det samme, lÂser kameraet fokuseringen og eksponeringen, lige inden billedet tages. Det er praktisk i situationer, hvor en eller flere personer kommer ind i billedet under nedtællingen.
- **5** Tryk udløseren helt ned. En 10-sekunders nedtælling vises på billeddisplayet. Selvudløserlampen på kameraets forside blinker langsomt i syv sekunder og derefter hurtigt i de sidste tre sekunder, inden kameraet tager billedet. Hvis du har indstillet Self-Timer (Selvudløser) til On - 2 shots (Til - 2 optagelser), fortsætter selvudløserlampen med at blinke et par sekunder, indtil det andet billede er taget.

## <span id="page-26-0"></span>**Brug af fokusmærkerne**

De to kantede parenteser, der ses midt i søgeren eller på billeddisplayet ved Live View (direkte visning) (se [Brug af Live](#page-28-0)  View (direkte visning) på side 29), viser fokuseringsområdet for det billede, du tager. Når du trykker udløseren halvvejs ned, anvender kameraet dette området til at måle afstanden og låse fokuseringen.

Fokusmærkerne bliver grønne på billeddisplayet i Live View (direkte visning), og AF/  $\frac{1}{4}$ -søgerlampen lyser konstant grønt, når billedet er i fokus, og kameraet kan låse fokuseringen. Fokusmærkerne bliver røde, og AF/  $\frac{1}{2}$ -søgerlampen blinker grønt, hvis kameraet ikke kan fokusere.

Hvis fokusmærkerne bliver røde, og søgerlampen blinker grønt, skal du slippe udløseren, sigte på motiv igen og derefter trykke udløseren halvvejs ned. Hvis fokusmærkerne bliver røde, og søgerlampen blinker konstant efter flere forsøg, er belysningen måske for svag, eller der er ikke kontrast nok i fokusområdet. Prøv at anvende fokuslåsen. Se Brug af fokuslås på side 28.

Hvis fokusmærkerne bliver røde, søgerlampen blinker og makroikonet & blinker på billeddisplayet, er kameraet indstillet til makrofokusafstand, men det registrerer, at fokus er længere væk end makroafstanden (nærbillede), eller kameraet er indstillet til normal fokusafstand, men det registrerer, at fokus er nærmere end normalafstanden. Der er flere oplysninger under Indstilling af fokusafstand på side 31.

**BEMÆRK** Kameraet tager ikke et billede, når der er valgt makrofokusafstand &, hvis det ikke kan fokusere på motivet. NÂr der er valgt fokusafstanden Normal (standard), tager kameraet billedet, selvom det ikke kan finde fokus.

## <span id="page-27-0"></span>**Brug af fokuslÂs**

Med fokuslåsen kan du fokusere på et motiv, der ikke er i midten af billedet, eller hurtiat tage actionbilleder ved på forhånd at fokusere på det område, hvor der senere vil foregå noget. Du kan også bruge f**okuslåsen** som en hjælp til at fokusere i situationer med svag belysning eller kontrast.

- **1** Sigt på motivet, så det befinder sig inden for fokusmærkerne i søgeren eller på billeddisplayet i Live View (direkte visning). (Se Brug af Live View (direkte visning) på side 29).
- **2** Tryk **udløseren** halvvejs ned for at låse fokuseringen og eksponeringen.
- **3** Bliv ved med at holde **udløseren** halvvejs nede, mens du sigter på motivet igen eller omarrangerer det.
- **4** Tryk u**dløseren** helt ned for at tage billedet.

# <span id="page-28-1"></span><span id="page-28-0"></span>Brug af Live View (direkte<br>visning)

Du kan tage billeder og videoklip vha. Live View (direkte visning). Tryk på visningsknappen **for** for at aktivere direkte visning på billeddisplayet.

**BEMÆRK** Der bruges meget strøm, når billeddisplayet anvendes. Brug i stedet søgeren for at spare på batterierne.

Tabellen nedenfor beskriver de oplysninger, der vises i Live View (direkte visning) på billeddisplayet, når kameraets standardindstillinger anvendes.

**BEMÆRK** Hvis du ændrer kameraets indstillinger, vises ikonerne for disse indstillinger også på billeddisplayet i Live View (direkte visning).

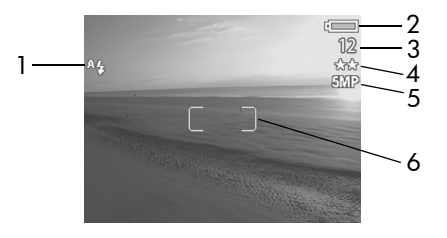

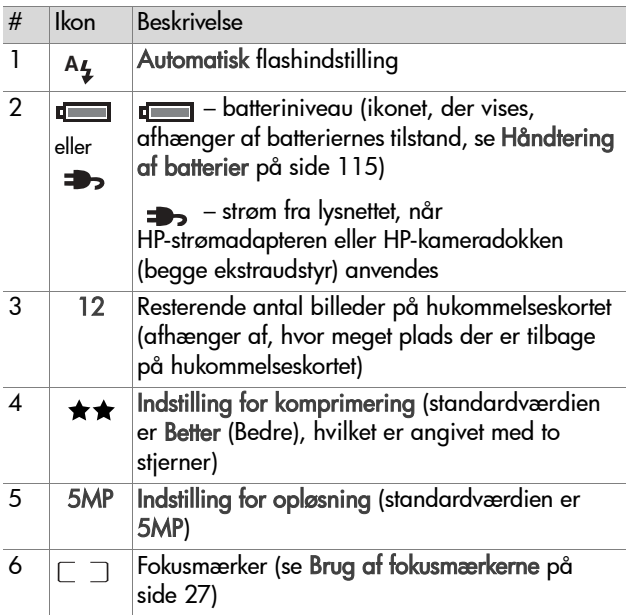

- **BEMÆRK** Blænden og lukkerhastigheden vises også på billeddisplayet i Live View (direkte visning), når du trykker udløseren halvvejs ned.
- **BEMÆRK** Hvis der ikke er lys nok, nÂr der tages et stillbillede i Live View (direkte visning), vises et ikon med rystende hånd  $\binom{m}{k}$  på billeddisplayet. Det skal advare dig om, at det billede, du tager, sandsynligvis bliver sløret pga. den lange eksponeringstid, der kræves. Derfor kan det være en god ide at bruge flash (se [Indstilling af flash p](#page-35-0)  [side](#page-35-0) 36) eller et stativ.

## <span id="page-30-1"></span><span id="page-30-0"></span>**Indstilling af fokusafstand**

Brug fokuseringsknappen til at skifte mellem kameraets tre fokusindstillinger. Normal er standardindstillingen. Fokusafstanden nulstilles til normal, nÂr kameraet slukkes.

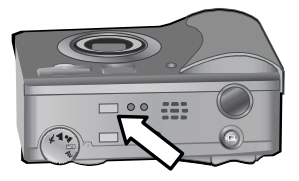

Tryk på fokuseringsknappen i toppen af kameraet, indtil fokuslampen makro  $\bullet$  eller uendelig  $\infty$  lyser, for at ændre indstillingen af fokusafstanden. Hvis ingen af fokuslamperne lyser, er standardindstillingen Normal valgt. Tabellen i det følgende beskriver kameraets forskellige fokusafstande.

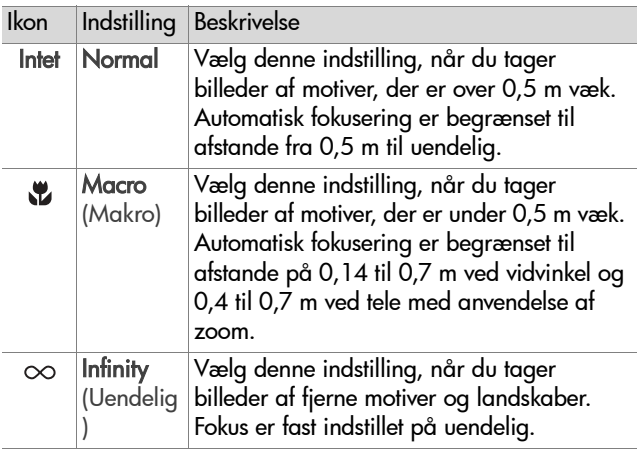

**BEMÆRK** Kameraet tager ikke et billede, nÂr der er valgt makrofokusafstand &, hvis det ikke kan fokusere på motivet (fokusmærkerne bliver røde på billeddisplayet i Live View (direkte visning), og AF/  $\frac{1}{2}$ -søgerlampen blinker grønt. Når der er valgt normal fokusafstand, tager kameraet billedet, selvom det ikke kan fokusere.

# <span id="page-32-1"></span><span id="page-32-0"></span>**Indstilling af eksponeringstilstand**

**BEMÆRK** Indstillingen af eksponeringstilstanden kan ikke benyttes ved optagelse af videoklip.

Med eksponeringstilstandsvælgeren kan du vælge mellem fem eksponeringstilstande til de stillbilleder, du tager. Indstillingen af eksponeringstilstanden bestemmer, hvordan kameraet skal vælge ISOhastighed, blænde (F-nummer)

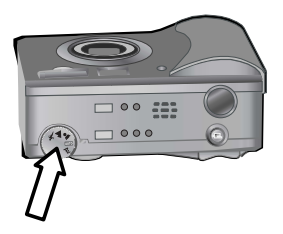

og lukkerhastighed ved en given lysstyrke.

Drej eksponeringstilstandsvælgeren til den ønskede indstilling. I følgende tabel beskrives kameraets forskellige eksponeringstilstande.

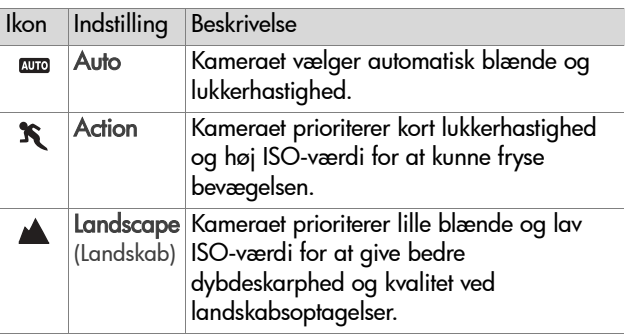

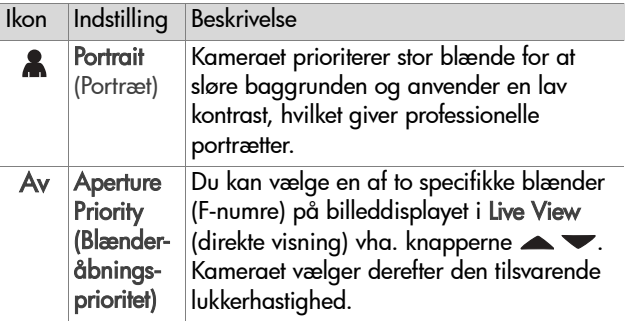

**BEMÆRK** NÂr du indstiller eksponeringstilstanden til action

 $\mathbf{\hat{K}}$ , landskab  $\blacktriangle$  eller portræt  $\blacktriangle$ , nedtones punktet ISO Speed (ISO-hastighed) i menuen Capture (Optag), og kameraet vælger automatisk den bedste indstilling af ISOhastigheden.

**BEMÆRK** Hvis du indstiller eksponeringstilstanden til action og slipper udløseren og trykker den helt ned igen inden for to sekunder efter, billedet er taget, tager kameraet det næste billede med de samme fokus- og eksponeringsmålinger som til det foregående billede. På den mÂde kan du tage flere billeder hurtigt efter hinanden uden at skulle vente pÂ, at kameraet mÂler fokus og eksponering for hvert billede.

# <span id="page-34-0"></span>**Brug af eksponeringskompensation**

Under vanskelige lysforhold kan du tilsidesætte den indstilling af belysningen, som kameraet automatisk vælger, vha. eksponeringskompensation. Indstillingerne for Exposure Compensation (Eksponeringskompensation) ligger fra -3.0 EV (Exposure Value, eksponeringsværdi), som reducerer eksponeringen af billedet (gør det mørkere), til +3.0 EV, som ¯ger eksponeringen af billedet (g¯r det lysere).

#### Som standard indstilles Exposure **Compensation**

(Eksponeringskompensation) til 0(nul), og der vises ingenting p billeddisplayet. Hvis Live View (direkte visning) er aktiveret, og du trykker på knapperne (), vises en

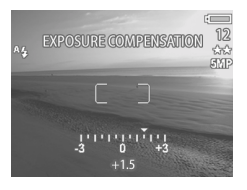

måler midt i billeddisplayet, og værdien for eksponeringskompensation vises nederst på billeddisplayet.

MÂleren forsvinder, hvis du ikke har ændret eksponeringskompensationen i to sekunder, men værdien bliver stående nederst på skærmen omgivet af pile (medmindre indstillingen var 0).

Eksponeringskompensationen nulstilles til standardindstillingen 0 (nul), nÂr kameraet slukkes.

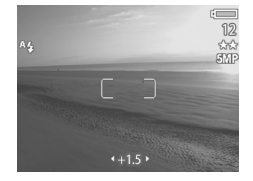

## <span id="page-35-1"></span><span id="page-35-0"></span>**Indstilling af flash**

**BEMÆRK** Flashen fungerer ikke, mens der optages videoklip.

Brug flashknappen til at skifte mellem kameraets fire flashindstillinger. **Auto** A<sub>\$</sub> er standardindstillingen for flash. Flashindstillingen nulstilles til Auto, nÂr kameraet slukkes.

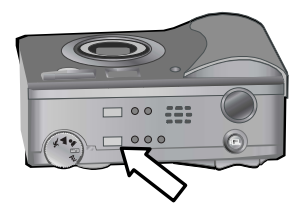

Tryk på flashknappen i toppen

af kameraet, indtil flashlampen  $\circledast$  (til),  $\frac{1}{2}$  (fra) eller  $\Box$  (nat) lyser. Hvis ingen af de tre flashlamper lyser, er standardflashindstillingen ^**4 (Auto)** valgt. Tabellen i det følgende viser de forskellige flashindstillinger.
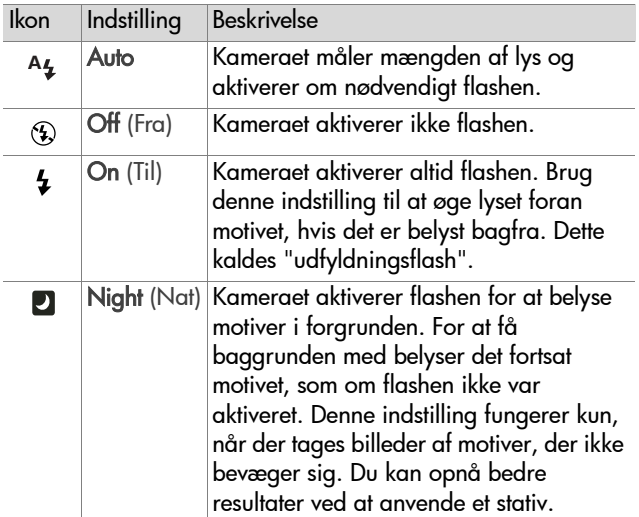

**BEMÆRK** Sammen med de enkelte flashindstillinger kan du også indstille Red-eye Reduction (Reduktion af røde øjne) til On (Til) i menuen Capture (Optag). Når Red-eye Reduction (Reduktion af røde øjne) er indstillet til On (Til), vises ikonet Reduktion af røde øjne  $\odot$  på statusskærmen og på billeddisplayet i Live View (direkte visning) sammen med ikonet for flashindstillingen. Se [Red-eye reduction](#page-46-0)  (Reduktion af røde øjne) på side 47 for at slå reduktion af røde øjne til.

**BEMÆRK** Det er kun muligt at vælge flash fra © og flash til  $\frac{1}{2}$ , hvis eksponeringstilstandsvælgeren står på blænderåbningsprioritet Av. Se Indstilling af eksponeringstilstand på side 33.

# **Brug af zoom**

**BEMÆRK** Zoomfunktionen fungerer ikke, mens der optages videoklip.

#### **Optisk zoom**

Tryk på zoom-ud 444 og zoomind  $\blacklozenge$  på zoomkontakten for at skifte mellem vidvinkel- og telefotopositionerne (1x til 3x). Hvis Live View (direkte visning) er aktiveret, vises en zoomindikator nederst p billeddisplayet med den aktuelle zoomindstilling.

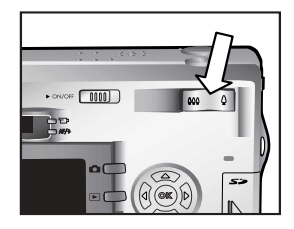

**BEMÆRK** I Live View (direkte visning) har zoomindikatoren på billeddisplayet en markering, der viser, når du skifter fra optisk til digital zoom.

#### **Digital zoom**

- **BEMÆRK** Brug eventuelt et stativ for at undgå at ryste kameraet, nÂr du anvender digital zoom, det giver bedre resultater.
- **1** Tryk på visningsknappen **for** for at aktivere Live View (direkte visning).
- **2** Tryk på **zoom-ind-kontakten**  $\blacklozenge$  **f**or at zoome maksimalt ind optisk, og slip derefter kontakten.

**3** Tryk på zoom-ind-kontakten igen, og hold den inde, indtil den ønskede størrelse vises på billeddisplayet. En gul beskæringsramme omgiver det omrÂde af billedet, der optages.

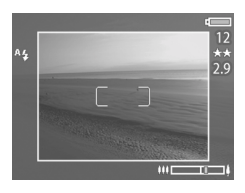

Tallet for opløsningen i højre side

af skærmen bliver mindre, efterhånden som du zoomer digitalt. Hvis der f.eks. står 2.9 i stedet for 5MP, betyder det, at billedet beskæres til en størrelse på 2,9 megapixel.

**4** Tryk på **udløseren** for at tage billedet, når beskæringsrammen har den rette størrelse.

Tryk på zoom-ud-kontakten  $**$ , indtil den digitale zoom stopper, for at slå den digitale zoom fra og vende tilbage til optisk zoom. Slip kontakten, og tryk på den igen.

# **Brug af menuen Capture (Optag)**

Med menuen Capture (Optag) kan du justere flere af de kameraindstillinger, der pÂvirker kvaliteten af de billeder og videoklip, du tager med kameraet, f.eks. eksponering, farve og opløsning.

**1** Tryk på OK, mens billeddisplayet er slukket eller **Live View** (direkte visning) er aktiveret på billeddisplayet, for at få vist menuen Capture (Optag).

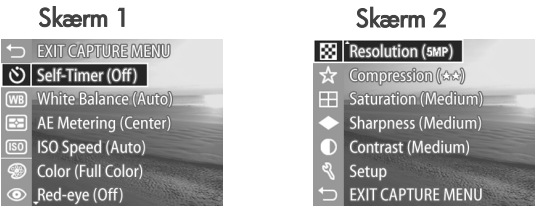

- **2** Brug knapperne  $\blacktriangle\blacktriangledown$  til at rulle gennem punkterne i menuen Capture (Optag).
- **3** Tryk på OK for at vælge det fremhævede menupunkt og få den tilhørende undermenu vist, eller brug knapperne < il at ændre indstillingerne for det fremhævede menupunkt uden at Âbne undermenuen.
- **4** Brug knapperne  $\blacktriangle \blacktriangledown$  i undermenuen, og tryk på OK for at ændre indstillingen for punktet i menuen Capture (Optag).
- **BEMÆRK** Der vises en kort beskrivelse af menupunktet nederst på skærmen, når du fremhæver et menupunkt i en undermenu.
- **5** Fremhæv  $\rightarrow$  EXIT CAPTURE MENU (Afslut menuen Optag), og tryk på OK for at forlade menuen Capture (Optag).

#### 41 hp photosmart 930 series brugermanual

#### **Hjælp til menupunkterne**

Help... (Hjælp) er det sidste menupunkt i alle menuer under menuen Capture (Optag). Vælg Help... (Hjælp) for at få oplysninger om punkterne i menuen Capture (Optag) og deres indstillinger. Hvis du f.eks. trykker på OK, mens Help...

#### AE Metering

The AE (Automatic Exposure) Metering setting allows you to specify which region of the scene the camera will use to calculate the exposure. The default Center-Weighted setting works well when the subject is in the

♦ to select. Press OK to exit.

(Hiælp) er fremhævet i undermenuen AE Metering (AEmåling), vises hjælpen til AE Metering (AE-måling) som vist.

Brug knapperne  $\blacktriangleright$  til at rulle gennem skærmbillederne med hjælp. Tryk på OK for at forlade Hjælp og vende tilbage til en bestemt menu under menuen Capture (Optag).

#### **Selvudløser**

Tryk på OK, mens Self-Timer (Selvudløser) er fremhævet i menuen Capture (Optag), for at få vist undermenuen Self-Timer(Selvudløser). Brug denne undermenu til at slå selvudløseren til og fra. Indstil Self-Timer (Selvudløser)

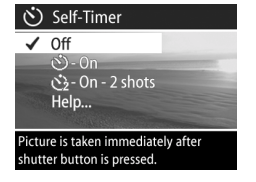

til On (Til) eller On - 2 shots (Til - 2 optagelser), hvis kameraet skal tage et billede 10 sekunder efter, du trykker udløseren helt ned. Hvis du indstiller Self-Timer (Selvudløser) til On - 2 shots (Til - 2 optagelser), tager kameraet yderligere et billede, tre sekunder efter det første billede blev taget.

Selvudløseren er praktisk i situationer, hvor du ønsker at minimere kamerarystelser. Det er f.eks. nemmere at holde kameraet i ro på et stativ ved lang eksponering, når der bruges selvudløser.

Du kan også bruge selvudløseren, når du optager videoklip. Kameraet begynder videooptagelsen 10 sekunder, efter du trykker på videoknappen. Selvom der er valgt On - 2 shots (Til - 2 optagelser), optager kameraet kun ét videoklip.

Standardindstillingen for Self-Timer (Selvudløser) er Off (Fra). Indstillingen for Self-Timer (Selvudløser) nulstilles til Off (Fra), nÂr der er taget et billede eller videoklip, og nÂr kameraet slukkes. Der er oplysninger om at bruge menuen Self-Timer (Selvudløser) under Sådan tager du billeder med selvudløseren på [side](#page-25-0) 26 eller Optagelse af videoklip på side 25.

#### **White balance (Hvidbalance)**

Tryk på OK, mens White Balance (Hvidbalance) er fremhævet i menuen Capture (Optag), for at f vist undermenuen White Balance(Hvidbalance). I visse tilfælde kan det være nødvendigt at forudindstille lyskilden, for at kameraet kan gengive farverne mere nøjagtigt og

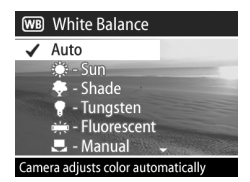

sikre, at hvide områder på det billede, der optages, også bliver hvide. Indstillingerne i denne undermenu bestemmer, hvordan kameraet skal justere farverne på billedet, så de passer til optageforholdene.

Standardindstillingen for hvidbalance er Auto. Indstillingen af hvidbalance nulstilles til Auto, når kameraet slukkes. Indstil hvidbalancen, så den passer til forholdene beskrevet i tabellen nedenfor.

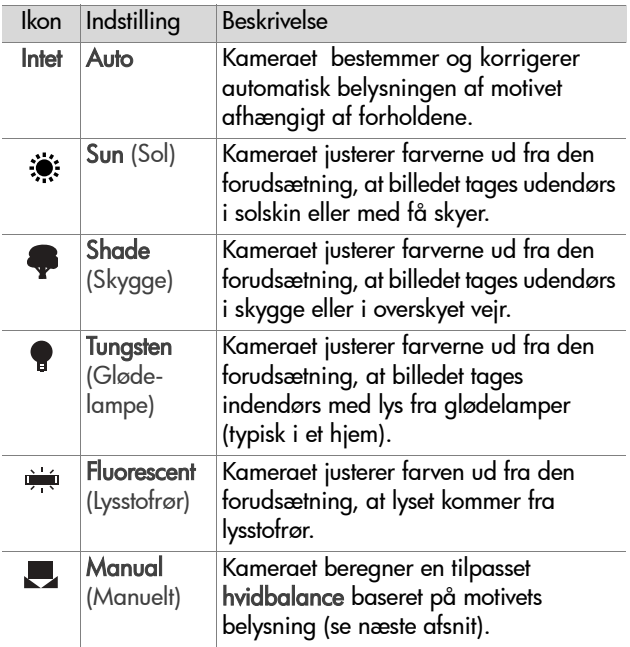

Tryk på OK, mens Manual (Manuelt) er fremhævet i undermenuen White Balance (Hvidbalance), for at få vist skærmbilledet Manual White Balance (Manuel hvidbalance). I Live View (direkte visning) p billeddisplayet viser farvetonerne fra den tidligere manuelle indstilling af hvidbalancen, du har foretaget.

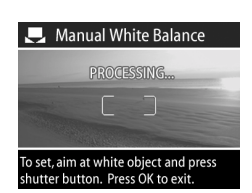

**BEMÆRK** Tryk på OK på skærmen Manual White Balance (Manuel hvidbalance) for at gendanne den tidligere manuelle indstilling af hvidbalancen, men tryk ikke p udløseren.

SÂdan foretages den manuelle indstilling af hvidbalancen:

- **1** Ret kameraet mod et hvidt eller grÂt omrÂde, f.eks. et stykke papir, idet du sikrer, at området inden for fokusmærkerne indeholder det hvide eller grå område.
- **2** Tryk på **udløseren** (kameraet tager ikke et billede). Kameraet beregner derefter en specialindstilling af hvidbalancen på basis af området inden for fokusmærkerne. Under beregningen står der PROCESSING... (Behandler) på skærmen. Når beregningen er foretaget, skifter farvetonen på billeddispalyet i Live View (direkte visning), så den svarer til den nye manuelle indstilling af hvidbalancen, og der står WHITE BALANCE SET (Hvidbalance indstillet) på skærmen.
- **3** Gentag om nødvendigt trin 1 og 2, indtil den ønskede indstilling af manuel hvidbalance er opnået.
- **4** Tryk på OK for at forlade skærmen M**anual White Balance** (Manuel hvidbalance) og vende tilbage til menuen Capture (Optag), nÂr du er tilfreds med den manuelle indstilling, du har foretaget.

## **AE Metering (AE-mÂling)**

Tryk på OK, mens AE Metering (AEmåling) er fremhævet i menuen Capture (Optag). Undermenuen AE Metering (AE-mÂling) vises. I denne undermenu kan du angive, hvilket område på kameraets skærm der skal anvendes til at måle og beregne eksponeringen.

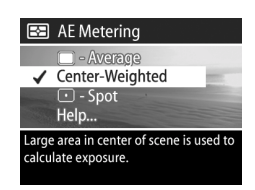

Tabellen i det følgende viser de forskellige indstillinger for AEmÂling. Standardindstillingen er Center-Weighted (Centrervægtet). Indstillingen af AE-målingen nulstilles til Center-Weighted (Centervægtet), når kameraet slukkes..

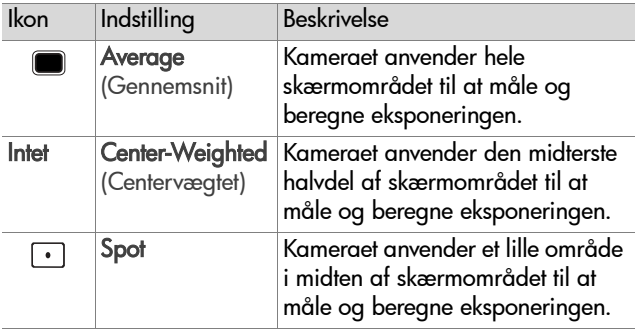

#### **ISO speed (ISO-hastighed)**

**BEMÆRK** Indstillingen af ISO Speed (ISO-hastighed) kan ikke benyttes ved optagelse af videoklip.

Tryk på OK, mens ISO Speed (ISOhastighed) er fremhævet i menuen Capture (Optag). Undermenuen ISO Speed (ISO-hastighed) vises. I denne undermenu kan du justere kameraets lysfølsomhed.

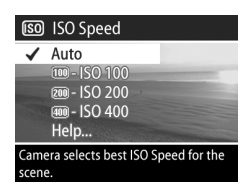

Vælg ISO 100 for at tage kvalitets-

billeder med minimal "støj", da en lavere indstilling af ISOhastigheden giver længere lukkertid. Brug en højere indstilling af ISO-hastigheden, når der tages billeder på mørke steder uden flash eller af motiver, der bevæger sig hurtigt, fordi en højere indstilling af ISO-hastigheden muliggør kortere lukkertid. Husk, at h¯je ISO-hastigheder giver billeder med mere "støj" og således af en lavere kvalitet.

**BEMÆRK** Hvis du tager et billede under dårlige lysforhold uden flash, og kameraet er indstillet til IS0 100, kan det være en god ide at bruge et stativ, pga. den langsomme lukkerhastighed.

Standardindstillingen for ISO-hastigheden er Auto, s kameraet kan vælge den bedste ISO-hastighed til motivet. Indstillingen af ISO-hastigheden nulstilles til Auto, nÂr kameraet slukkes.

**BEMÆRK** NÂr du indstiller eksponeringstilstanden til action

 $\mathbf{\hat{K}}$ , landskab  $\blacktriangle$  eller portræt  $\blacktriangle$ , nedtones punktet ISO Speed (ISO-hastighed), og kameraet vælger automatisk den bedste indstilling af ISO-hastigheden.

#### **Color (Farve)**

Tryk på OK, mens Color (Farve) er fremhævet i menuen Capture (Optag). Undermenuen Color (Farve) vises. I denne undermenu kan du vælge den farveindstilling, billedet skal tages med.

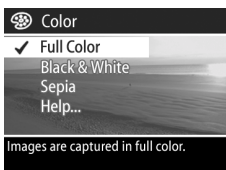

#### **BEMÆRK** NÂr Color (Farve) er

indstillet til Sepia, tages billederne i brune farver, så de kommer til at se antikke ud.

**BEMÆRK** NÂr du har taget et billede med indstillingen Black & White (Sort og hvid) eller Sepia, kan det ikke senere ændres til Full Color (Fuldfarve).

Standardindstillingen for Color (Farve) er Full Color (Fuldfarve). Farveindstillingen nulstilles til Full Color (Fuldfarve), nÂr kameraet slukkes.

#### <span id="page-46-0"></span>**Red-eye reduction (Reduktion af røde ¯jne)**

Tryk på OK, mens Red-eye (Røde øjne) er fremhævet i menuen Capture (Optag). Undermenuen Red-eye Reduction (Reduktion af røde øine) vises. Brug denne undermenu til at slå reduktion af røde øjne til og fra. Når Red-eye

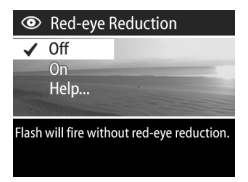

Reduction (Reduktion af røde øjne) er indstillet til On (Til), fungerer den sammen med den aktuelle indstilling af flashen. De røde øjne fremkommer, fordi lyset fra flashen reflekteres af motivets øjne, så mennesker og dyrs øjne bliver røde på billedet. Når Red-eye Reduction (Reduktion af røde øjne) er indstillet til On (Til), aktiveres kameraflashen to gange for at minimere røde øine på dyr og mennesker på billedet.

Standardindstillingen for Red-eye Reduction (Reduktion af røde øjne) er Off (Fra), så flashen aktiveres uden at reducere røde  $\varphi$ jne. Indstillingen for reduktion af røde øjne ændres ikke, selvom kameraet slukkes.

**BEMÆRK** Det tager længere tid at tage et billede, når Redeye Reduction (Reduktion af røde øjne) er indstillet til On (Til). Udl¯seren forsinkes pga. den ekstra aktivering af flashen. Det er vigtigt, at motivet venter på, at flashen aktiveres for anden gang.

### **Resolution (Opløsning)**

Tryk på OK, mens Resolution (Opløsning) er fremhævet i menuen Capture (Optag). Undermenuen Resolution (Opløsning) vises. I denne undermenu kan du vælge den opløsning (det antal pixel), billedet skal tages med.

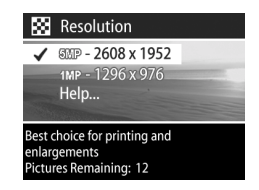

Standardindstillingen for opløsning er 5MP - 2608 x 1952. Indstillingen for opløsning ændres ikke, selvom kameraet slukkes.

**BEMÆRK Opløsningen bliver mindre, når du anvender** digital zoom. Hvis der f.eks. står 2.9 i stedet for 5MP på højre side af billedisplayet, betyder det, at billedet beskæres til en størrelse på 2,9 megapixel.

Ved standardindstillingen 5MP - 2608 x 1952 (5 megapixel) optages billedet i fuld størrelse. Ved indstillingen 1MP - 1296 x 976 (1 megapixel) optages billedet i  $1/4$  størrelse.

**BEMÆRK** Tallet ud for Pictures Remaining (Resterende antal billeder) nederst på skærmen opdateres, når du vælger en ny indstilling.

**BEMÆRK** Indstillingen af Resolution (Opløsning) påvirker antallet af billeder, der kan gemmes p hukommelseskortet. Med den høje standardindstilling på 5MP - 2608 x 1952 kan der gemmes færre billeder på hukommelseskortet end ved en lavere indstilling på 1MP -1296 x 976. Se Kapacitet på hukommelseskort på [side](#page-125-0) 126.

#### **Compression (Komprimering)**

Tryk på OK, mens Compression (Komprimering) er fremhævet i menuen Capture (Optag), for at f vist undermenuen Compression (Komprimering). I denne undermenu kan du angive, hvor kraftig JPEGkomprimeringen af billedet skal være.

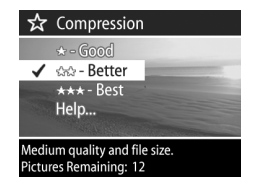

I tabellen nedenfor vises de forskellige indstillinger for Compression (Komprimering). Standardindstillingen er Better (Bedre) Indstillingen for komprimering ændres ikke, selvom kameraet slukkes.

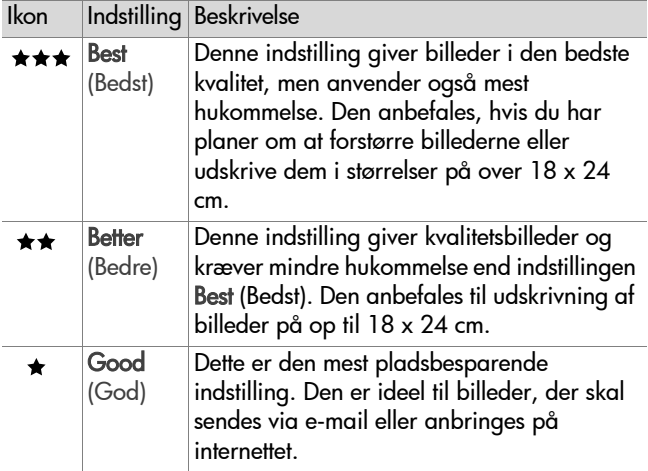

- **BEMÆRK** Tallet ud for Pictures Remaining (Resterende antal billeder) nederst på skærmen opdateres, når du vælger en ny indstilling.
- **BEMÆRK** Indstillingen for komprimering har indflydelse p antallet af billeder, der kan gemmes p hukommelseskortet. Der kan gemmes færre billeder på hukommelseskortet ved indstillingen Best (Bedst) end ved standardindstillingen Better (Bedre). På samme måde kan der gemmes færre billeder ved standardindstillingen Better (Bedre) end ved indstillingen Good (God). Se Kapacitet på hukommelseskort på side 126.

#### **Saturation (Mætning)**

Tryk på OK, mens Saturation (Mætning) er fremhævet i menuen Capture (Optag). Undermenuen Saturation (Mætning) vises. I denne undermenu kan du vælge, hvor mættede farverne på billedet skal være.

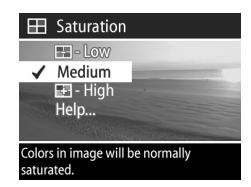

Tabellen i det følgende viser de forskellige indstillinger for mætning. Standardindstillingen er Medium. Indstillingen for mætning ændres ikke, selvom kameraet slukkes.

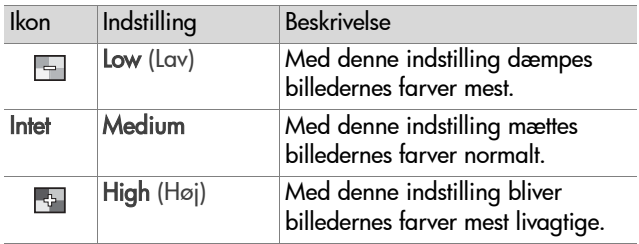

## **Sharpness (Skarphed)**

**BEMÆRK** Indstilling af skarphed kan ikke benyttes ved optagelse af videoklip.

Tryk på OK, mens Sharpness (Skarphed) er fremhævet i menuen Capture (Optag). Undermenuen Sharpness (Skarphed) vises. I denne undermenu kan du vÊlge, hvor skarpe kanterne bliver på billederne.

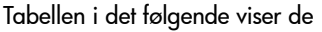

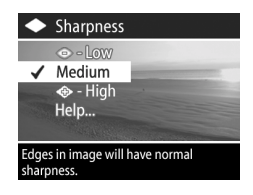

forskellige indstillinger for skarphed. Standardindstillingen er Medium. Indstillingen for skarphed ændres ikke, selvom kameraet slukkes.

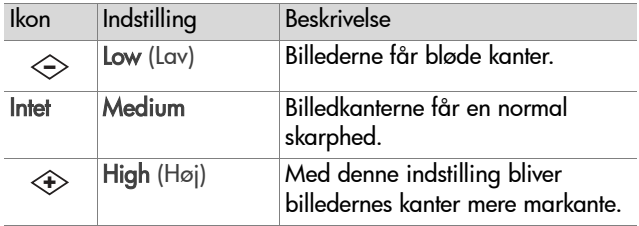

#### **Contrast (Kontrast)**

Tryk på OK, mens Contrast (Kontrast) er fremhævet i menuen Capture (Optag). Undermenuen Contrast (Kontrast) vises. I denne undermenu kan du angive, hvor kraftig kontrast skal være mellem m¯rke og lyse farver i de billeder, du

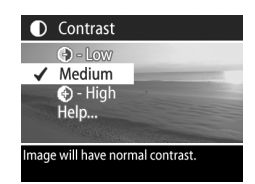

tager, inkl. hvor mange detaljer der skal være i billedernes belyste og skyggelagte områder.

Tabellen i det følgende viser de forskellige indstillinger for kontrast. Standardindstillingen er Medium. Indstillingen for kontrast ændres ikke, selvom kameraet slukkes.

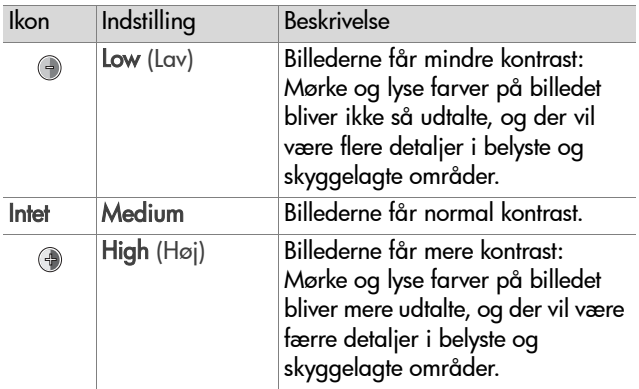

#### **Indstillinger**

Tryk på OK, mens Setup (Indstillinger) er fremhævet i menuen Capture (Optag). Undermenuen Setup (Indstillinger) vises. Se Kapitel 6: Menuen Setup (Indstillinger) på side 80.

# **Kapitel 3: Gennemsyn af billeder og videoklip**

# **Brug af Playback (Afspil)**

NÂr du har taget billeder eller optaget videoklip, kan du bruge Playback (Afspil) til at se dem igennem.

- **1** Tryk på afspilningsknappen **i**n for at starte afspilningen. Det nyeste billede eller videoklip vises på billeddisplayet.
- **2** Brug knapperne **( )** til at rulle gennem de forskellige billeder og videoklip. Hold knappen (eller ) nedtrykket for at rulle gennem billederne og videoklippene automatisk.
- **BEMÆRK** Det er kun det første billede af hvert videoklip, der vises. Videoklip vises med ikonet Video <sub>D</sub>. Du kan også bruge punktet Play (Afspil) i menuen Playback (Afspil) til at afspille video- og lydklip. Se [Menuen Playback \(Afspil\) p](#page-55-0)  [side](#page-55-0) 56.
- **3** Tryk på **afspilningsknappen**  $\bm{\triangleright}$  **igen for at slukke for** billeddisplayet, når du er færdig med at få vist billeder og videoklip.

Foruden selve billedet eller det første billede af et videoklip vises der forskellige oplysninger om hvert billede eller videoklip på billeddisplayet under afspilningen. I følgende tabel er der en beskrivelse af de oplysninger, der kan vises for hvert billede eller videoklip under afspilning.

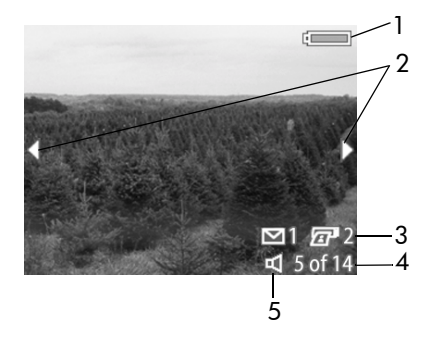

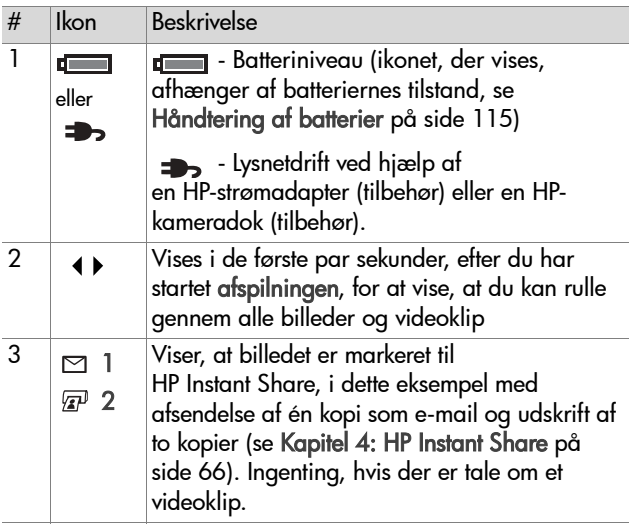

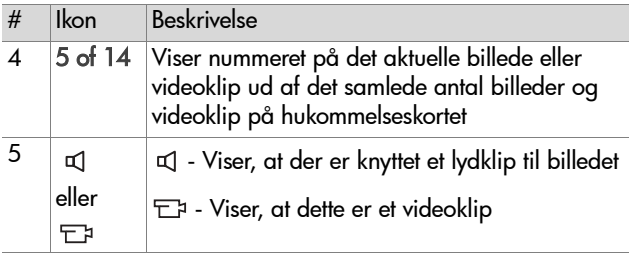

# <span id="page-55-0"></span>**Menuen Playback (Afspil)**

I menuen Playback (Afspil) har du mulighed for at afspille og optage lydklip, afspille videoklip, slette billeder, lydklip og videoklip, formatere hukommelseskortet, forstørre et billede på billeddisplayet, dreje et billede eller få vist alle de indstillinger, der var gældende, da billedet blev taget. Fra menuen Playback (Afspil) kan du desuden få adgang til menuen Setup (Indstillinger), hvor du kan angive forskellige indstillinger p kameraet.

- **1** For at få vist menuen Playback (Afspil), mens du er i gang med at få vist billeder eller afspille videoklip, skal du trykke på OK. Hvis du ikke er i gang med at få vist billeder eller afspille videoklip, skal du først trykke på afspilningsknappen  $\Box$  og derefter trykke på OK.
- **2** Brug knapperne  $\blacklozenge$  til at finde det ønskede billede eller videoklip.
- **3** Brug knapperne  $\blacktriangle\blacktriangledown$  til at fremhæve et menupunkt i venstre side af billeddisplayet. Vælg det fremhævede punkt ved at trykke på OK.
- **BEMÆRK** Mens et punkt i menuen Playback (Afspil) er fremhævet, kan du bruge knapperne ( ) til at gå til andre billeder og videoklip. Det er praktisk, hvis du vil udføre samme handling for flere billeder eller videoklip, f.eks. sletning.
- **4** For at forlade menuen Playback (Afspil) og vende tilbage til at få vist billeder eller videoklip skal du fremhæve menupunktet <>>
EXIT PLAYBACK MENU (Afslut menuen Afspil) og trykke på OK.

I den følgende tabel er der en oversigt over de forskellige punkter i menuen Playback (Afspil) og en beskrivelse af de oplysninger, der vises i nederste højre hjørne af hvert billede, når menuen Playback (Afspil) vises.

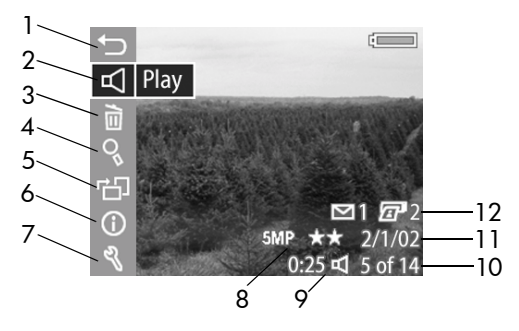

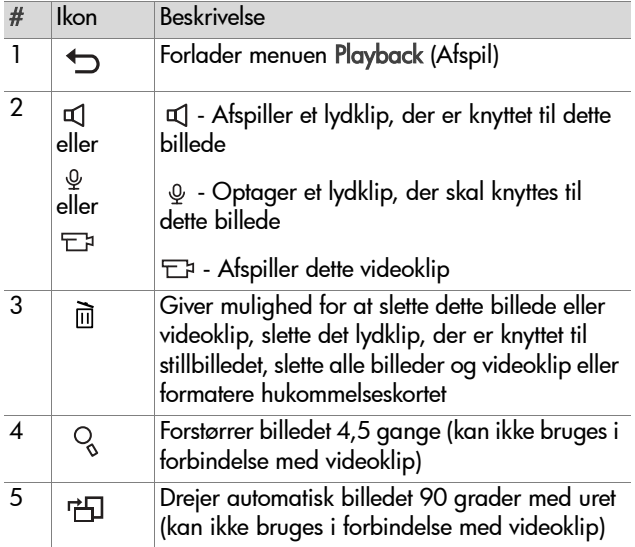

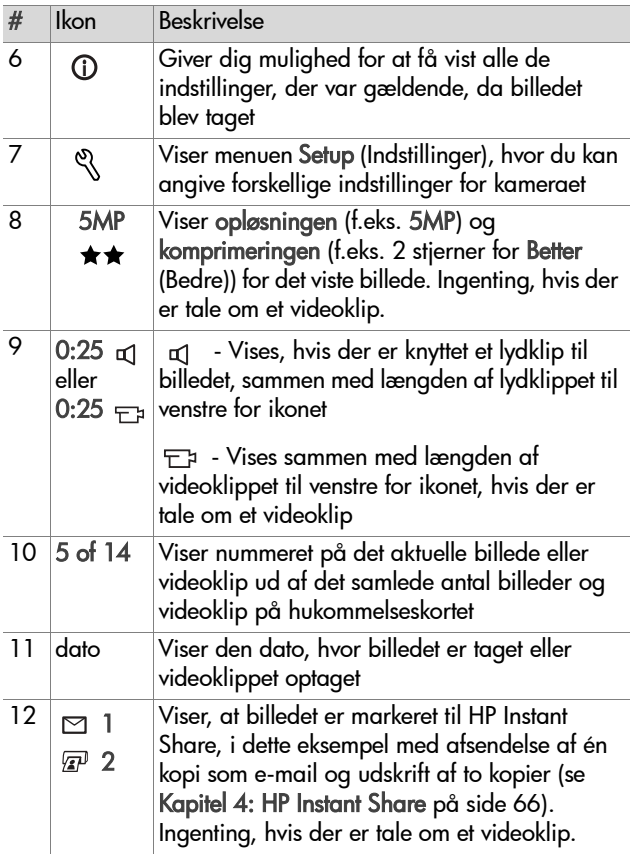

#### **Play/Record Audio (Afspil/Optag lyd)**

Dette punkt i menuen Playback (Afspil) er enten Play (Afspil) eller Record Audio (Optag lyd) afhængigt af det viste stillbillede eller videoklip som beskrevet i de følgende afsnit.

#### **Play (Afspil)**

Hvis du trykker på OK, mens menupunktet Play (Afspil) er fremhævet i menuen Playback (Afspil), afspiller kameraet enten det lydklip, der er knyttet til det viste billede, eller det aktuelle videoklip.

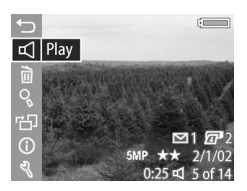

**BEMÆRK** Hvis der ikke er knyttet et

lydklip til det aktuelle billede, er menupunktet i stedet Record Audio (Optag lyd), som beskrevet i det næste afsnit.

Du kan justere lydstyrken ved at trykke på knapperne  $\blacktriangle \blacktriangledown$ , mens lydklippet eller videoklippet afspilles. Tryk på OK for at stoppe afspilningen af lydklippet eller videoklippet.

#### **Record Audio (Optag lyd)**

Hvis du trykker på OK, mens menupunktet Record Audio (Optag lyd) er fremhævet i menuen Playback (Afspil), kan du optage et lydklip, der skal knyttes til det viste billede. Lydoptagelsen starter, så snart du vælger dette menupunkt. Der vises et mikrofonikon  $\omega$  og en lydtæller under optagelsen.

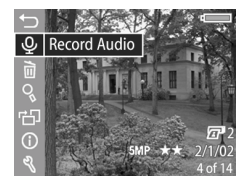

Lydoptagelsen stopper, når du trykker på OK, når den maksimale optagelseslængde på 60 sekunder er nået, eller nÂr hukommelseskortet er fuldt.

**BEMÆRK** Hvis du ikke er tilfreds med et lydklip, du har optaget, kan du slette det igen ved hjælp af menupunktet Audio Only (Kun lyd) i undermenuen Delete (Slet) som beskrevet i det næste afsnit. Derefter kan du eventuelt bruge menupunktet Record Audio (Optag lyd) igen til at optage et nyt lydklip.

#### **Delete (Slet)**

Tryk på OK, mens Delete (Slet) er fremhævet i menuen Playback (Afspil), for at få vist undermenuen Delete (Slet) med forskellige punkter:

- Cancel (Annuller) Vender tilbage til menuen Playback (Afspil)
- ! This Image (Dette billede) Sletter det viste billede eller videoklip
- Audio Only (Kun lyd) Sletter det lydklip, der er knyttet til det viste billede, men ikke selve billedet
- All Images (Alle billeder) Sletter alle billeder og videoklip p hukommelseskortet
- ! Format Card (Formater kortet) Sletter alle billeder, videoklip og filer på hukommelseskortet og formaterer derefter hukommelseskortet

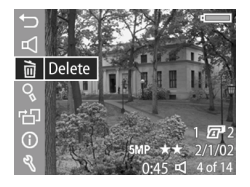

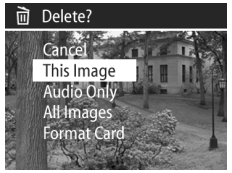

Brug knapperne  $\blacktriangleright$  til at fremhæve et punkt, og tryk derefter på OK for at vælge det.

## **Magnify (Forstør)**

Hvis du trykker på OK, mens punktet Magnify (Forstør) er fremhævet i menuen Playback (Afspil), forstørres det viste billede automatisk. Dette menupunkt viser kun et forstørret billede på billeddisplayet. Det ændrer ikke selve billedet.

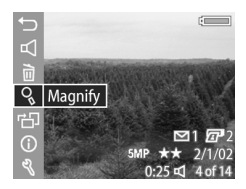

**BEMÆRK** Dette menupunkt kan

ikke vælges, hvis det er et videoklip, der vises.

Hvis du vælger dette menupunkt, forstørres billedet 4,5 gange. Den midterste del af det forstørrede billede vises sammen med fire pile for at vise, at du kan bevæge dig rundt i det forstørrede billede ved at trykke på knapperne <a> .

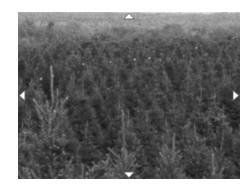

Tryk på OK for at forlade det forstørrede billede og vende tilbage til menuen Playback (Afspil).

#### **Rotate (Roter)**

Hvis du trykker på OK, mens punktet Rotate (Roter) er fremhævet i menuen Playback (Afspil), drejes det viste billede automatisk 90 grader med uret. Kameraet vender derefter tilbage til menuen Playback (Afspil), der vises oven på det roterede billede.

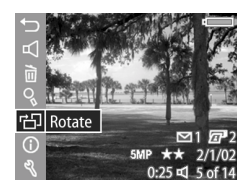

**BEMÆRK** Hvis du vælger dette menupunkt for et billede, der allerede er roteret, bliver billedet drejet igen.

#### **Image Info (Billedoplysninger)**

Hvis du trykker på OK, mens menupunktet Image Info (Billedoplysninger) er fremhævet i menuen Playback (Afspil), vises skærmbilledet Image Info (Billedoplysninger), der viser alle de indstillinger, der var gældende, da billedet blev taget. I den følgende tabel beskrives de oplysninger, der vises for hvert billede, når du vælger menupunktet Image Info (Billedoplysninger).

**BEMÆRK** Oplysningerne i de sidste tre rækker nederst til højre i billedet er de samme oplysninger som dem, der præsenteres ved visning af billeder i menuen Playback (Afspil).

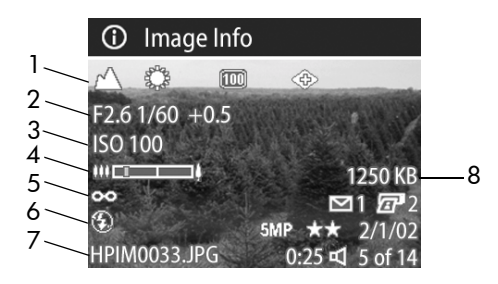

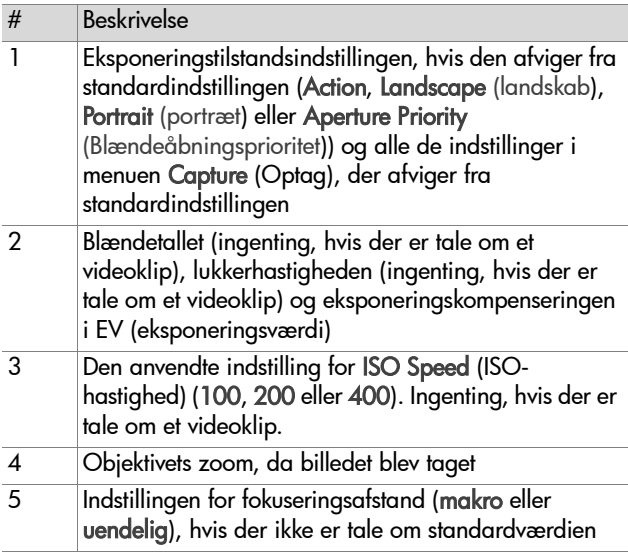

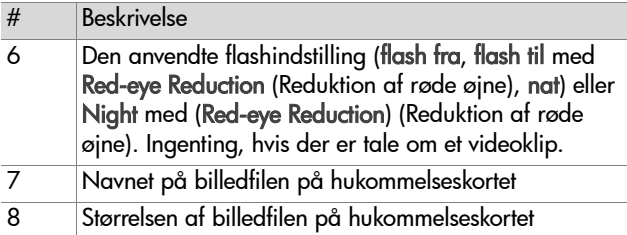

Brug knapperne ( ) til at rulle til andre billeder og få vist oplysningerne om dem. Tryk på OK for at vende tilbage til menuen Playback (Afspil).

#### **Setup (Indstillinger)**

Tryk på OK, mens Setup (Indstillinger) er fremhævet i menuen Playback (Afspil) for at få vist undermenuen Setup (Indstillinger). Se [Kapitel 6: Menuen Setup](#page-79-0)  (Indstillinger) på side 80.

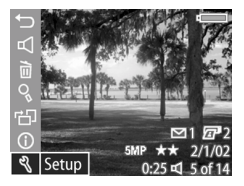

# <span id="page-65-0"></span>**Kapitel 4: HP Instant Share**

Dette kamera har en spændende funktion, der hedder HP Instant Share. Med denne funktion kan du vælge billeder i kameraet til automatisk behandling senere, nÂr kameraet sluttes til en computer eller visse HP-printere.

Du kan f.eks. vælge de billeder, du vil udskrive, og derefter slutte kameraet til en computer eller en printer, hvorefter de valgte billeder automatisk udskrives.

Du kan også vælge billeder i kameraet, der automatisk skal behandles af HP's e-mail-service. NÂr kameraet sluttes til computeren, bliver de valgte billeder sendt som e-mail til familie og venner eller til en anden e-mail-adresse, du angiver. Senere i dette kapitel er der en detaljeret beskrivelse af dette.

Når du trykker på **delingknappen** ☞/⊠ på kameraet, vises det billede, der sidst er taget eller vist, på billeddisplayet sammen med eventuelle udskriftsindstillinger eller destinationer, der er valgt for det pågældende billede. Du kan bruge knapperne () til at rulle gennem billederne for at se destinationerne for de andre billeder i kameraet.

# **Menuen Share (deling)**

Når du trykker på **delingsknappen** *ख*/⊠, vises menuen S**hare** (Deling) i det øverste højre hjørne af billeddisplayet. I den følgende tabel er der en beskrivelse af alle punkterne i menuen Share (Deling).

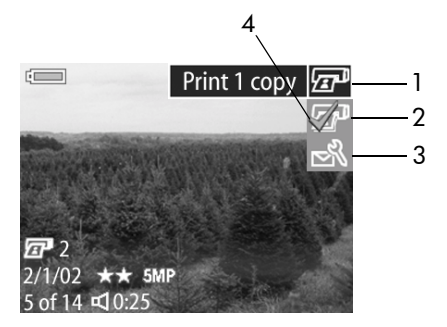

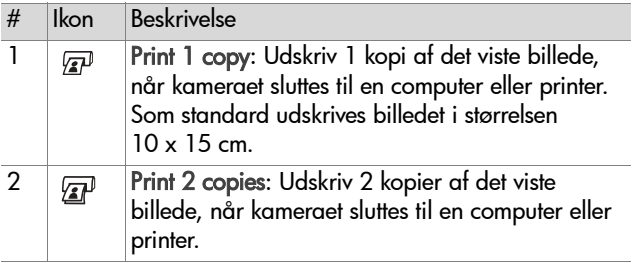

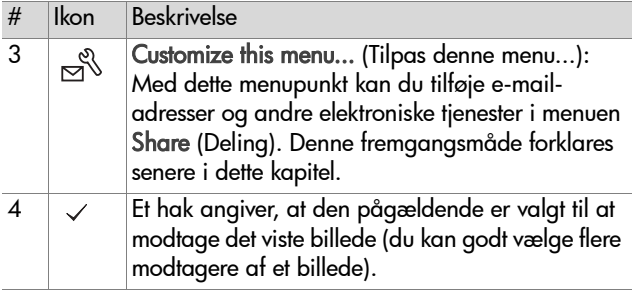

# **Udskrivning af billeder med HP Instant Share**

- 1 Tænd kameraet, og tryk på **delingsknappen** @/¤.
- **2** Brug knapperne **( )** til at finde det billede, du vil udskrive.

**BEMÆRK** Videoklip kan ikke vælges til udskrift.

- **3** Brug knapperne  $\blacktriangle\blacktriangledown$  til at gå til den ønskede udskrivningsfunktion i menuen Share (Deling).
- **4** Tryk på OK for at vælge den pågældende udskrivningsfunktion. Derefter vises et hak  $\checkmark$  over den. Hvis du vil fjerne markeringen af en udskrivningsfunktion, skal du blot trykke på OK igen.
- **BEMÆRK** Du kan vælge både Print 1 copy (Udskriv 1 kopi) og Print 2 copies (Udskriv 2 kopier) for et billede, så der udskrives i alt 3 kopier af billedet, når kameraet sluttes til en computer eller printer.
- **5** Brug knapperne  $\blacklozenge$  til at gå til andre billeder, og gentag trin 3 og 4 for at vælge udskrivningsfunktioner for de pågældende billeder.
- **6** Når du er færdig med at vælge de billeder, der skal udskrives, skal du trykke på **delingsknappen** @/¤ for at forlade menuen Share (Deling).
- **7** Næste gang du slutter kameraet til din computer eller en kompatibel printer, vil de valgte billeder blive udskrevet. Oplysninger om at slutte kameraet til en computer eller printer finder du i Kapitel 5: Overførsel og udskrivning af billeder på side 75.
- **BEMÆRK** Menuen Share (Deling) opretter en standard DPOF-fil (Digital Print Order Format) til udskrivningsfunktionerne.

## **HP Instant Share e-mail-service**

Brug af HP Instant Share for at sende billeder som e-mail bestÂr af tre trin:

- **1** Tilføjelse af e-mail-adresser eller distributionslister i menuen Share (Deling) på kameraet (kræver brug af computeren og kameraet sammen).
- **2** Udvælgelse af de billeder, der skal sendes som e-mail, ved hjælp af menuen Share (Deling) på kameraet.
- **3** Tilslutning af kameraet til computeren for at sende de valgte billeder som e-mail.
- **BEMÆRK** Hvis du bruger en Macintosh-computer, skal du have en aktiv e-mail-konto på internettet, der er tilgængelig, når de valgte billeder skal sendes.

#### **E-mail-adresser og distributionslister**

- **BEMÆRK** Der kræves en internetforbindelse for at udføre denne procedure på en Windows-computer.
- 1 Tænd for kameraet, og tryk på **delingsknappen** @/¤.
- **2** Fremhæv punktet **Customize this menu...** (Tilpas denne menu...)  $\mathbb{R}^3$ , og tryk på OK. Der vises en meddelelse på billeddisplayet om, at du skal slutte kameraet til computeren.
- **BEMÆRK** Hvis computeren kører Windows XP, bliver der vist en dialogboks med meddelelsen Vælg det program, der skal bruges til denne handling, når du slutter kameraet til computeren. Du skal blot klikke på Annuller for at lukke denne dialogboks.
- **3** Slut kameraet til computeren ved hjælp af USB-kablet eller en HP 8886 kameradok (tilbehør). Dette starter guiden Camera Share Menu Setup (Opsætning af kameraets delingsmenu).
- **BEMÆRK** Der skal være et hukommelseskort med ledig <sup>p</sup>lads, som ikke er lÂst, i kameraet, for at guiden Camera Share Menu Setup (Opsætning af kameraets delingsmenu) på computeren kan genkende kameraet.
- **4** I det første vindue skal du klikke på **Retrieve from Camera** (Hent fra kameraet) på en Windows-computer eller Next (Næste) på en Macintosh-computer.
- **5** Gør følgende på skærmbilledet M**odify Share Men**u (Rediger menuen Share):
	- **ï** Under Windows skal du kontrollere, at Photo E-mail (Email af foto) vises over knappen Add... (Tilføj...) og derefter klikke på knappen Add... (Tilføj...).
	- På Macintosh skal du klikke på knappen A**dd...** (Tilføj...).
- **6** Hvis du bruger en:
	- **ï** Windows-computer, bliver du bedt om at tilmelde dig HP's Passport-program. Med HP Passport kan du bruge HP's gratis e-mail-service og andre tjenester, der mÂtte blive tilgængelige i fremtiden. Første gang du ser dette skærmbillede, skal du oprettes som ny bruger. Følg anvisningerne på skærmen for at blive registreret som bruger.
	- **\*** Macintosh-computer, skal du tilføje de ønskede e-mailadresser. Fortsæt til punkt 8.
- **7** NÂr du er blevet registreret, skal du tilmelde dig HP Passport-programmet, hvorefter skærmbilledet Photo Email Setup (Photo E-mail-indstillinger) vises. Her kan du enten indtaste forskellige e-mail-adresser eller oprette distributionslister og angive, hvordan de skal vises i menuen Share (Deling) på kameraet. Du kan også indtaste et emne og en meddelelse, der skal sendes sammen med alle emails, der sendes til de forskellige e-mail-adresser eller distributionslister. Klik på Next (Næste), når du er færdig med at udfylde formularen. Klik på Finish (Afslut) på det bekræftelsesskærmbillede, der bliver vist.
- **8** Navnene i de nye e-mail-adresser eller distributionslister skulle nu blive vist på skærmbilledet Modify Share Menu (Rediger menuen Share) i sektionen Current Share Menu (Aktuel Share-menu). Hvis du vil tilføje yderligere e-mailadresser eller distributionslister i menuen Share (Deling) p kameraet, skal du gentage trin 5-7, hvis du bruger Windows, eller trin 5-6, hvis du bruger Macintosh. Hvis du bruger en Windows-computer, behøver du ikke tilmelde dig HP Passport-programmet igen.
- **BEMÆRK** Du kan højst konfigurere 32 Share-destinationer (individuelle e-mail-adresser eller distributionslister), der kan vises i menuen Share (Deling) på kameraet.
- **9** Når du er færdig med at tilføje e-mail-adresser og distributionslister, skal du klikke på Save to Camera (Gem på kameraet), hvis du bruger en Windows-computer, eller Next (Næste), hvis du bruger en Macintosh-computer, for at tilføje de nye adresser eller distributionslister i menuen Share (Deling) på kameraet. Når computeren bekræfter, at adresserne eller distributionslisterne er blevet gemt i kameraet, kan du koble kameraet fra computeren og trykke på **delingsknappen** ☞/প på kameraet for at få vist de nye e-mail-destinationer i menuen Share (Deling).
10 Nu er du klar til at vælge billeder på kameraet, der skal sendes som e-mail. I det næste afsnit er der en beskrivelse af, hvordan det gøres.

### **Valg af billeder, der skal sendes som e-mail**

- 1 Tænd kameraet, og tryk på **delingsknappen** @/¤.
- **2** Brug knapperne  $\blacklozenge$  til at finde det billede, du vil sende som e-mail.

**BEMÆRK** Videoklip kan ikke sendes som e-mail.

- **3** Brug knapperne  $\blacktriangle\blacktriangledown$  til at finde den e-mail-destination, du vil vælge.
- **4** Tryk på OK for at vælge denne e-mail-destination, hvorefter der vises et hak  $\checkmark$  over den pågældende e-maildestination.
- **BEMÆRK** Du kan vælge flere e-mail-destinationer eller udskrivningsfunktioner for et billede.
- **5** Brug knapperne  $\blacklozenge$  til at gå til andre billeder, og gentag trin 3 og 4 for at vælge e-mail-destinationer for de pågældende billeder.
- **6** Når du er færdig med at vælge de billeder, du vil sende som e-mail, skal du trykke på **delingsknappen** @/¤ for at forlade menuen Share (Deling).
- **7** Næste gang du slutter kameraet til computeren, bliver de valgte billeder sendt som e-mail til de respektive modtagere. Oplysninger om at slutte kameraet til en computer finder du i Kapitel 5: Overførsel og udskrivning af billeder på [side](#page-74-0) 75.

Afsendelse af billeder som e-mail fungerer forskelligt p Windows- og Macintosh-computere som beskrevet nedenfor.

### **Windows**

Billederne sendes ikke direkte til modtagerne. I stedet sendes der en meddelelse til alle de e-mail-adresser eller distributionslister, du har valgt i menuen Share (Deling). Denne meddelelse indeholder et miniaturebillede af alle de billeder, der er valgt til den pågældende e-mail-adresse eller distributionsliste, samt et hyperlink til en webside, hvor modtageren kan få vist billederne. Fra denne webside kan modtageren f.eks. svare dig eller udskrive billederne. Det gør det nemt for brugere med forskellige e-mail-programmer at se dine billeder uden at have besværet med vedhæftede filer.

#### **Macintosh**

Billederne sendes som e-mail direkte til modtagerne fra computerens standard e-mail-program.

# <span id="page-74-0"></span>**Kapitel 5: Overførsel og udskrivning af billeder**

Så snart du har taget billeder, kan du overføre dem fra kameraet til en computer eller udskrive dem direkte på en printer som beskrevet i dette kapitel.

**BEMÆRK** Du kan også bruge en HP 8886 kameradok (tilbehør) til at overføre billeder til en computer, udskrive dem direkte på en printer eller få dem vist på et fjernsyn. Yderligere oplysninger om dette finder du i brugervejledningen til HP 8886 kameradok, som fulgte med kameradokken.

### **Overførsel til en computer**

**BEMÆRK** Hvis du bruger en Macintosh-computer, skal du først ændre indstillingen USB Configuration (USBkonfiguration) til Disk Drive (Disk) i menuen Setup (Indstillinger). Se [USB Configuration \(USB-konfiguration\)](#page-81-0) på [side](#page-81-0) 82.

- **1** Der følger et specielt USB-kabel med kameraet, som skal bruges til at slutte kameraet til en computer. Sæt det største stik på USB-kablet i computeren.
- **2** Åbn gummidækslet på siden af kameraet, og sæt det mindste stik på USB-kablet i USB-stikket p kameraet.

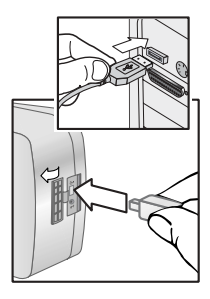

#### **BEMÆRK** Hvis computeren kører

Windows XP, bliver der vist en dialogboks med meddelelsen Vælg det program, der skal bruges til denne handling, når du tænder for kameraet i det næste trin. Du skal blot klikke på Annuller for at lukke denne dialogboks.

- **3** Tænd kameraet. Programmet HP Billedoverførselsprogram starter på computeren. Hvis programmet er indstillet til automatisk at overføre billederne fra kameraet, blive de nu overført til computeren. Ellers skal du klikke på Start Unload (Start overførsel) på skærmbilledet Welcome (Velkommen). Hvis der er billeder i kameraet, som er valgt til udskrivning eller e-mail i menuen Share (Deling), startes de pågældende handlinger, efter billederne er blevet overført til computeren.
- **4** Når skærmbilledet til overførsel viser **Finished** (Færdig), er billederne blevet gemt på computeren og delt. Nu kan du fjerne forbindelsen mellem kameraet og computeren.

**BEMÆRK** Hvis du vil overføre billeder til en computer, hvor HP Foto- og billedbehandlingsprogram ikke er installeret, skal du ændre indstillingen USB Configuration (USBkonfiguration) til Disk Drive (Disk) i menuen Setup (Indstillinger). Se [USB Configuration \(USB-konfiguration\)](#page-81-0) på [side](#page-81-0) 82. Dette får kameraet til at blive opfattet som en ny disk på computeren, så du let kan kopiere billedfilerne fra kameraet til computerens harddisk.

## **Udskrivning af billeder**

Du kan bruge HP Foto- og billedbehandlingsprogrammet, der følger med kameraet, til at udskrive billeder, der er blevet overført til computeren.

Du kan også slutte kameraet direkte til en HP Photosmartprinter eller en anden HP-printer med en USB-port p frontpanelet og derefter udskrive de billeder, der er valgt i menuen Share (Deling) på kameraet, eller alle billederne i kameraet.

Sådan udskriver du direkte på en HP Photosmart-printer eller en anden HP-printer med en USB-port på frontpanelet:

- **1** Kontroller, at der er tændt for printeren, og at den er online. Der må ikke være nogen blinkende lamper på printeren eller nogen fejlmeddelelser om printeren. Læg eventuelt papir i printeren.
- **2** Der følger et specielt USB-kabel med kameraet, som skal bruges til at slutte kameraet direkte til en printer. Sæt det firkantede stik på USB-kablet i printeren.
- **3** Åbn gummidækslet på siden af kameraet, og sæt det mindste stik på USB-kablet i USB-stikket på kameraet.

#### Menuen Print Setup

(Udskriftsindstillinger) vises p kameraet. Hvis du allerede har valgt billeder til udskrift i menuen Share (Deling), vises antallet af billeder, der skal udskrives, som i dette eksempel på menuen Print

Setup (Udskriftsindstillinger). Ellers vises Images: ALL (Billeder: ALLE).

**4** Tilpas indstillingerne i menuen Print Setup (Udskriftsindstillinger) ved at bruge knapperne  $\blacktriangle \blacktriangledown$  til at fremhæve et menupunkt og knapperne  $\blacklozenge$  til at ændre indstillingen for hvert punkt.

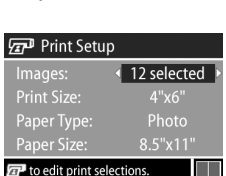

Press OK to begin printing.

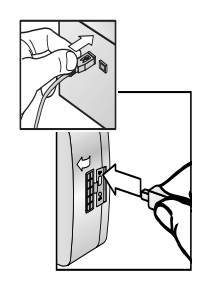

- **BEMÆRK** Der vises et eksempel på udskriften i det nederste højre hjørne af skærmbilledet Print Setup (Udskriftsindstillinger), hvor du kan se det sidelayout, der vil blive brugt til at udskrive billederne. Dette eksempel p udskriften opdateres, når du ændrer indstillingerne for Print Size (Udskriftsstørrelse) og Paper Size (Papirstørrelse).
- **5** Tryk på OK for at starte udskrivningen.

# **Kapitel 6: Menuen Setup (Indstillinger)**

Menuen Setup (Indstillinger) giver dig mulighed for at justere en række af kameraets indstillinger, f.eks. kameraets lyde, dato og klokkeslæt samt konfigurationen af USB- og fjernsynstilslutningen. Du kan få adgang til menuen Setup (Indstillinger) enten fra menuen Capture (Optag) eller fra menuen Playback (Afspil).

**1** For at få vist menuen Setup (Indstillinger) skal du enten åbne menuen Capture (Optag) eller menuen Playback (Afspil) og bruge knapperne  $\blacktriangle \blacktriangledown$  til at fremhæve menupunktet Setup (Indstillinger). Oplysninger om disse menuer finder du under Brug af menuen Capture (Optag) på side 39 og Menuen Playback (Afspil) på side 56. Tryk derefter på OK.

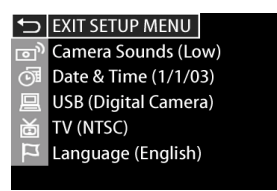

- **2** Brug knapperne  $\blacktriangle\blacktriangledown$  til at rulle gennem punkterne i menuen Setup (Indstillinger).
- **3** Tryk på OK for at vælge det fremhævede menupunkt og få vist den tilhørende undermenu, eller brug knapperne  $\overrightarrow{A}$  til at ændre indstillingen for det fremhævede menupunkt uden at få vist den tilhørende undermenu.

Kapitel 6: Menuen Setup (Indstillinger) 80

- **4** Brug knapperne  $\blacktriangle\blacktriangledown$  i undermenuen, og tryk på OK for at ændre indstillingen for punktet i menuen Setup (Indstillinger).
- **5** NÂr du vil forlade menuen Setup (Indstillinger) og vende tilbage til menuen Capture (Optag) eller Playback (Afspil), skal du fremhæve punktet <>>
EXIT SETUP MENU (Afslut menuen indstillinger) og trykke på OK.

### **Camera Sounds (Kameralyde)**

Kameralyde er de lyde, som kameraet udsender, når du tænder for det, trykker på en knap eller tager et billede. Kameralyde må ikke forveksles med den lyd, der optages sammen med billeder eller videoklip.

Tryk på OK, mens Camera Sounds (Kameralyde) er fremhævet i menuen Setup (Indstillinger), for at få vist undermenuen Camera Sounds (Kameralyde). I denne undermenu kan du angive lydstyrken for kameralydene eller slå dem helt fra

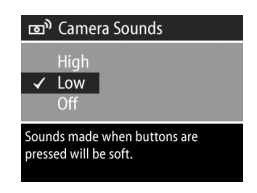

Standardindstillingen for Camera Sounds (Kameralyde) er Low (Lav).

**BEMÆRK** Lydstyrken for kameralydene påvirkes ikke af lydstyrkejusteringen i forbindelse med menupunktet Play (Afspil) i menuen Playback (Afspil).

# <span id="page-81-1"></span>Date & Time (Dato og<br>klokkeslæt)

Tryk på OK, mens Date & Time (Dato og klokkeslæt) er fremhævet i menuen Setup (Indstillinger), for at f vist undermenuen Date & Time (Dato og klokkeslæt). I dette skærmbillede kan du angive dato og klokkeslæt samt kameraets format for dato og

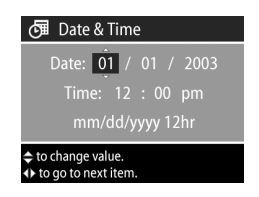

klokkeslæt. Dette gøres normalt i forbindelse med den første indstilling af kameraet, men det kan blive n¯dvendigt at ændre dato og klokkeslæt senere, hvis du skifter tidszone, eller hvis batterierne har været ude af kameraet længere end 10 minutter.

Når du vil indstille dato og klokkeslæt og formatet for dato og klokkeslæt, skal du følge den fremgangsmåde, der er beskrevet i Indstilling af dato og klokkeslæt på side 19.

# <span id="page-81-0"></span>**USB Configuration (USB- konfiguration)**

Tryk på OK, mens USB er fremhævet i menuen Setup (Indstillinger), for at få vist undermenuen USB Configuration (USB-konfiguration). I denne undermenu kan du bestemme, hvordan kameraet præsenteres, når det sluttes til en computer.

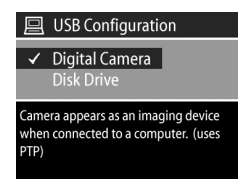

! Digital Camera (Digitalkamera) - FÂr computeren til at opfatte kameraet som et digitalkamera, der bruger PTPprotokollen (Picture Transfer Protocol). Dette er kameraets standardindstilling. Brug denne indstilling til at overføre og dele billeder på en Windows-computer, hvor HP Foto- og billedbehandlingsprogram er installeret.

**.** Disk Drive (Disk) - Får computeren til at opfatte kameraet som et MSDC-diskdrev (Mass Storage Device Class). Brug denne indstilling til at overføre og dele billeder på en Macintosh-computer eller en Windows-computer, hvor HP Foto- og billedbehandlingsprogram ikke er installeret.

# **TV Configuration (Fjernsynskonfiguration)**

Tryk på OK, mens TV er fremhævet i menuen Setup (Indstillinger), for at f vist undermenuen TV Configuration (Fjernsynskonfiguration). I denne undermenu kan du angive videosignalet til visning af kameraets billeder på et fjernsyn, som er sluttet

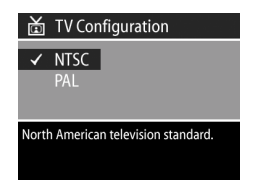

til kameraet ved hjælp af en HP 8886 kameradok (tilbehør).

- $\bullet\,$  NTSC Bruges især i Nordamerika og Japan
- $\bullet\,$  PAL Bruges især i Europa

Standardindstillingen afhænger af det sprog, du valgte, da der første gang blev tændt for kameraet. Der er flere oplysninger under Valg af sprog på side 19.

Yderligere oplysninger om at slutte kameraet til et fjernsyn finder du i håndbogen til HP 8886 kameradok.

## **Language (Sprog)**

Tryk på OK, mens Language (Sprog) er fremhævet i menuen Setup (Indstillinger), for at få vist undermenuen Language (Sprog). I denne undermenu kan du angive det sprog, der bruges i kameraets menuer og på billeddisplayet.

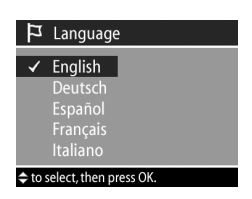

Standardværdien for Language (Sprog) er English (Engelsk).

Hvis du vil angive det sprog, der skal bruges på kameraet, skal du følge den fremgangsmåde, der er beskrevet i [Valg af sprog](#page-18-1) på [side](#page-18-1) 19.

# **Kapitel 7: Fejlfinding og support**

### <span id="page-84-0"></span>**Problemer og løsninger**

**BEMÆRK** Hvis du stadig ikke kan løse et problem, efter du har gennemgået oplysningerne om fejlfinding i følgende tabel, kan du udføre forskellige test på kameraet for selv at prøve at isolere og løse problemet. Fejlfindingstestene til HP Photosmart 935 findes på følgende websted: www.hp.com/support.

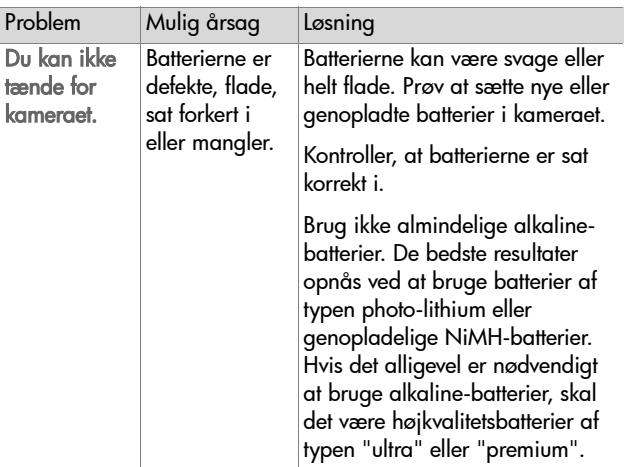

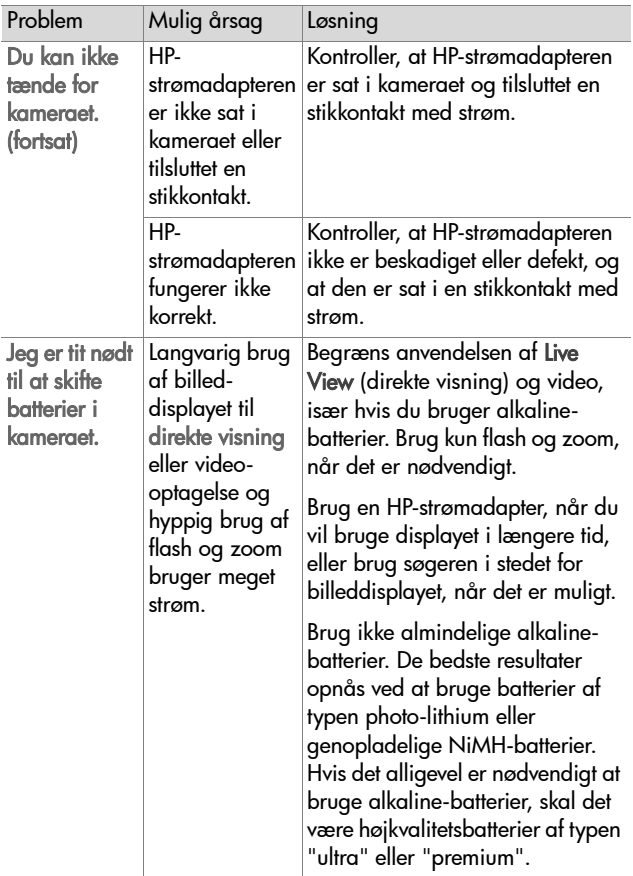

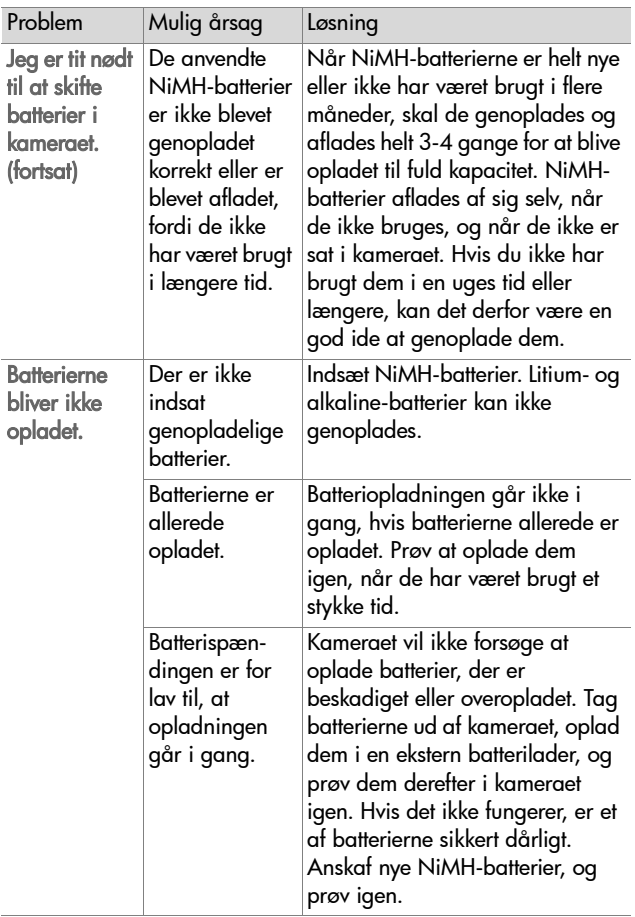

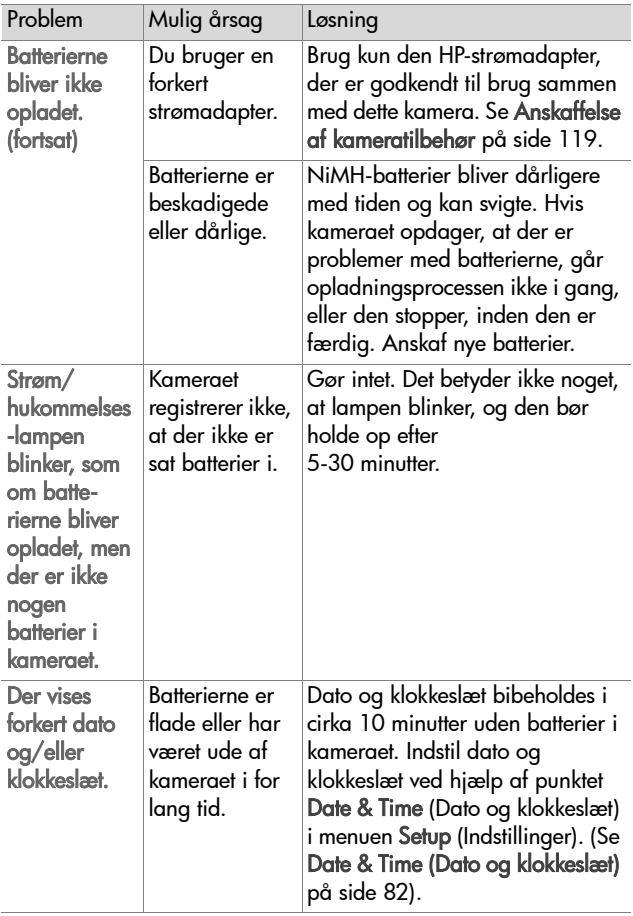

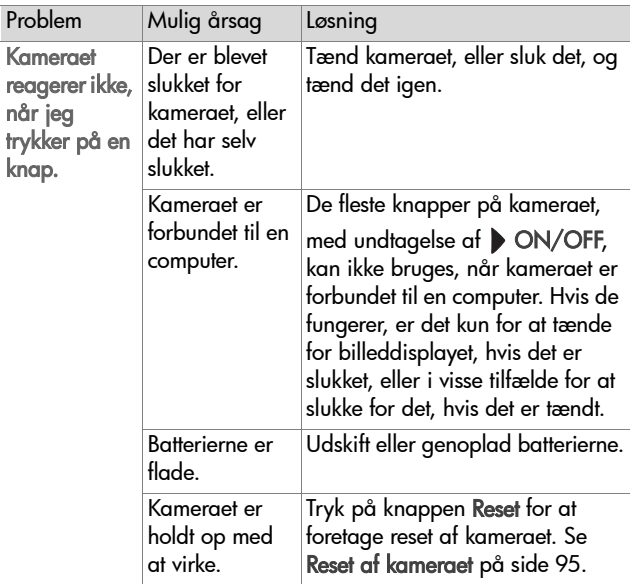

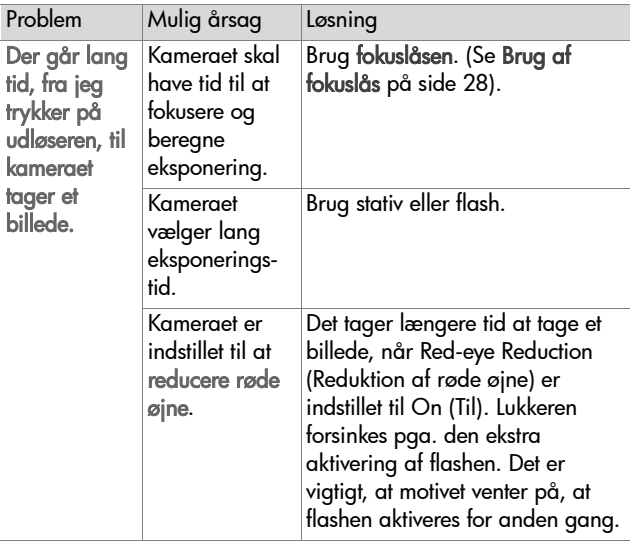

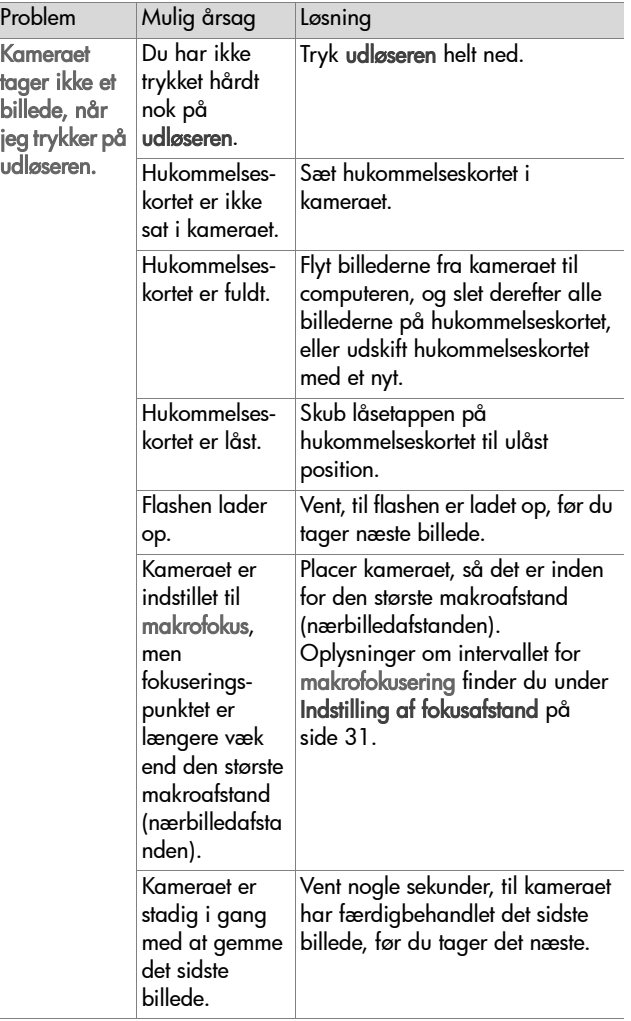

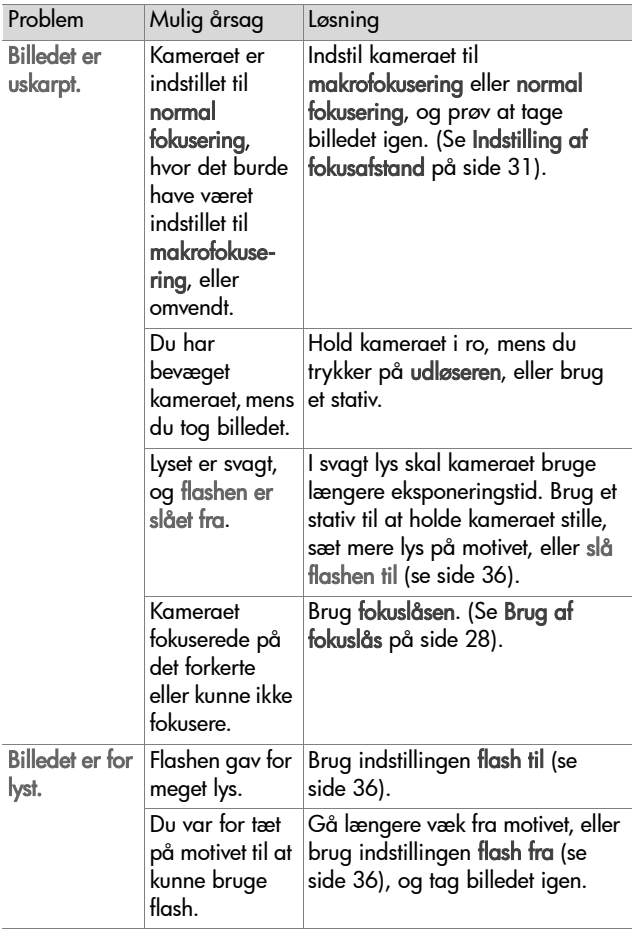

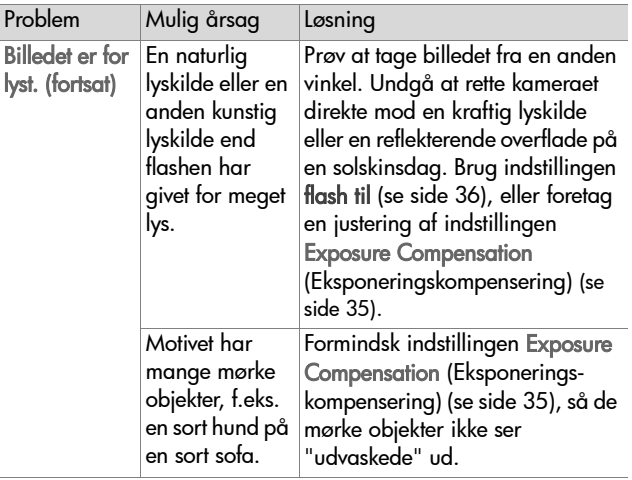

Î

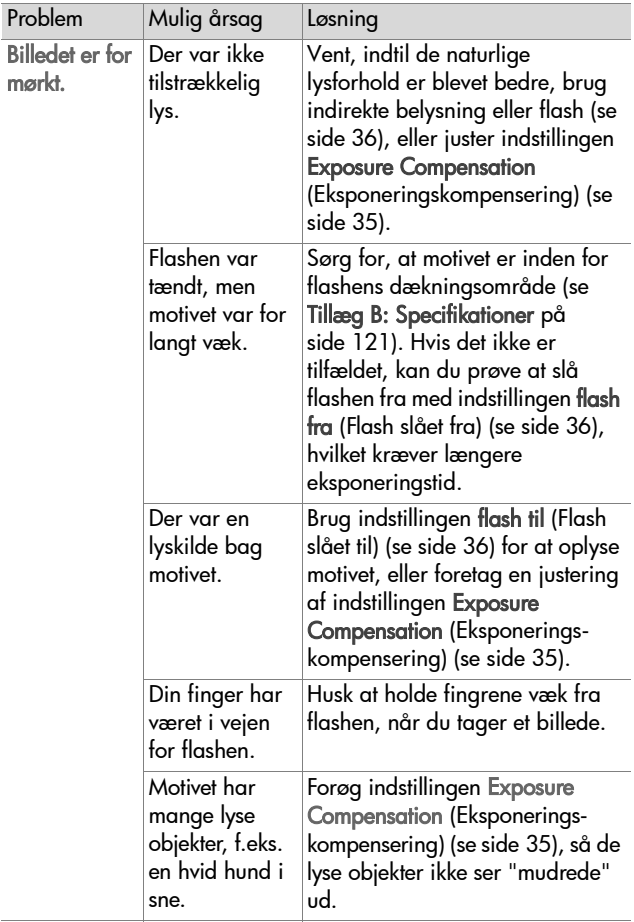

## <span id="page-94-0"></span>**Reset af kameraet**

Hvis kameraet ikke reagerer, når du trykker på knapperne, kan du bruge knappen Reset til at foretage reset af kameraet:

- **1** Åbn batteridÊkslet i bunden af kameraet, og tag begge batterier ud.
- **2** Ret en papirclips ud, stik den ind i resetknappen, tryk knappen ned, og tag papirclipsen ud igen. Kameraet er nu blevet nulstillet.
- **3** Sæt batterierne tilbage i kameraet, og luk batteridækslet. Nu kan du bruge kameraet igen.

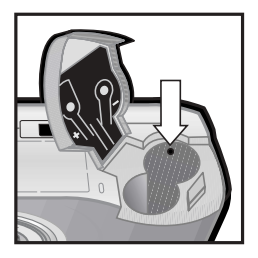

## Fejlmeddelelser på kameraet((

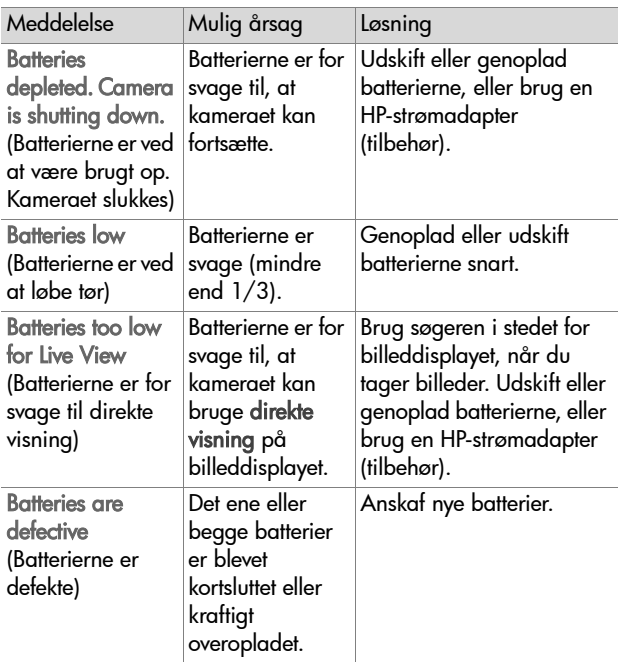

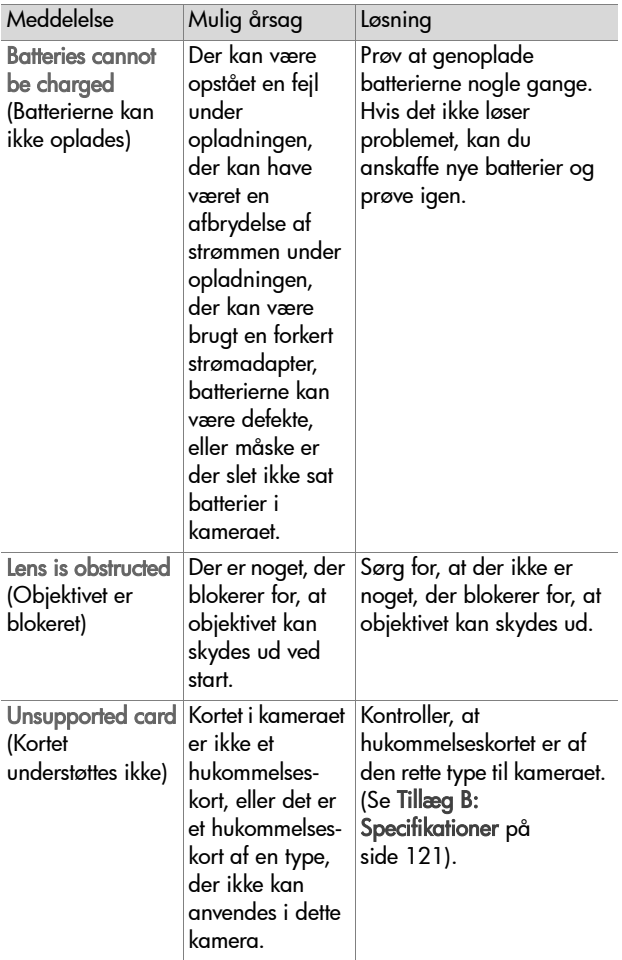

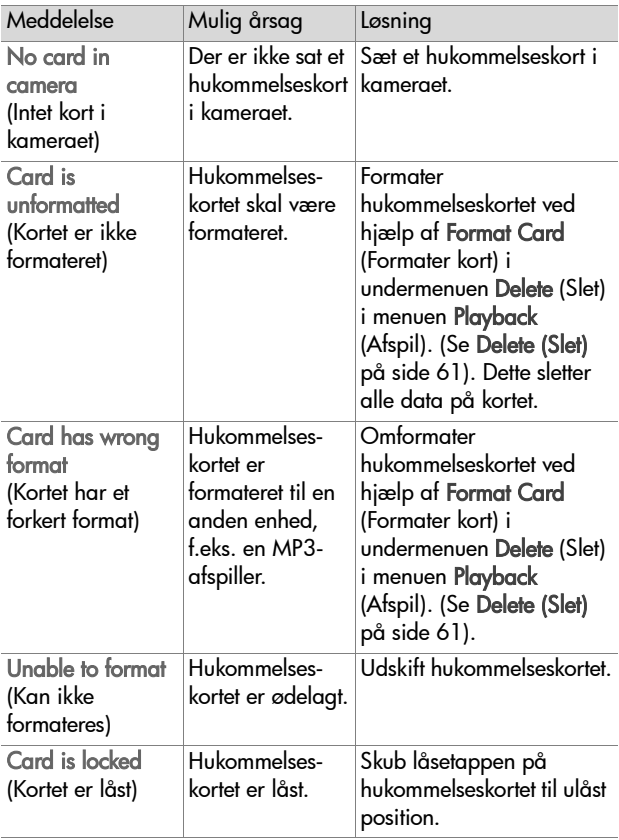

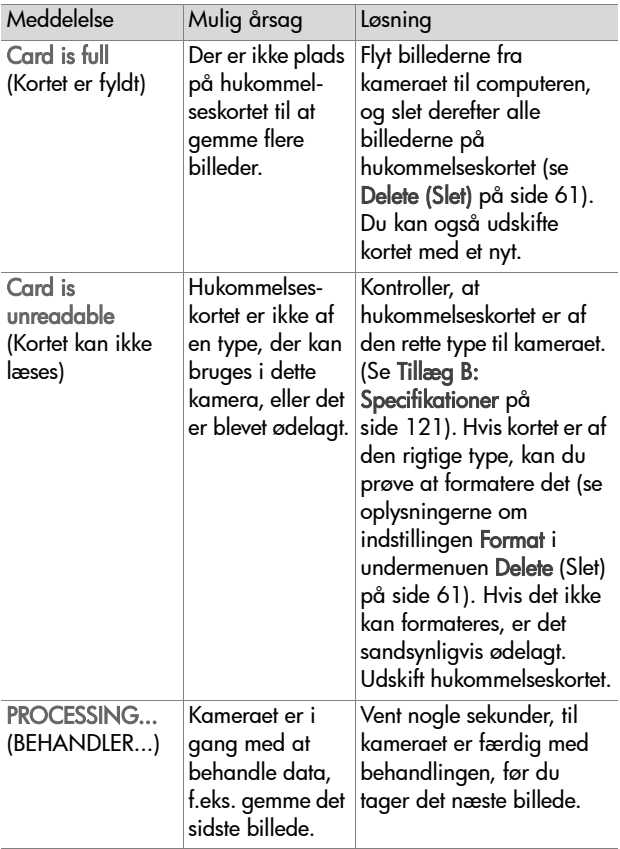

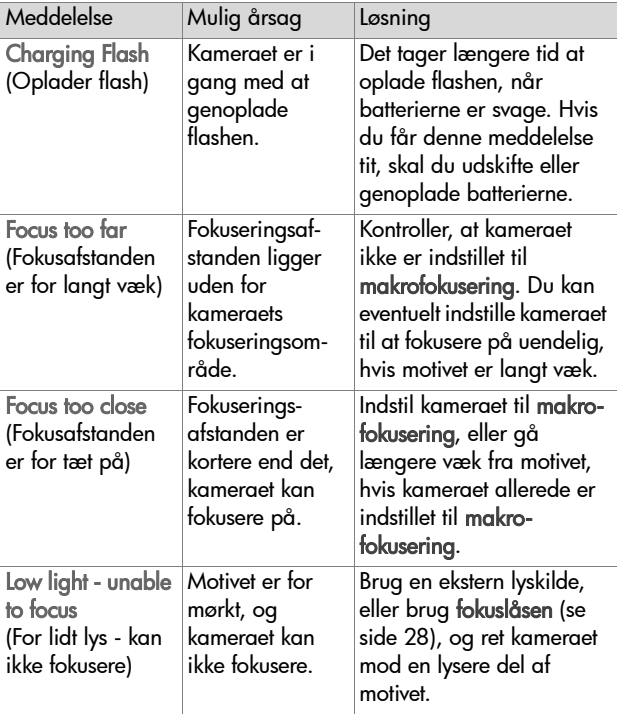

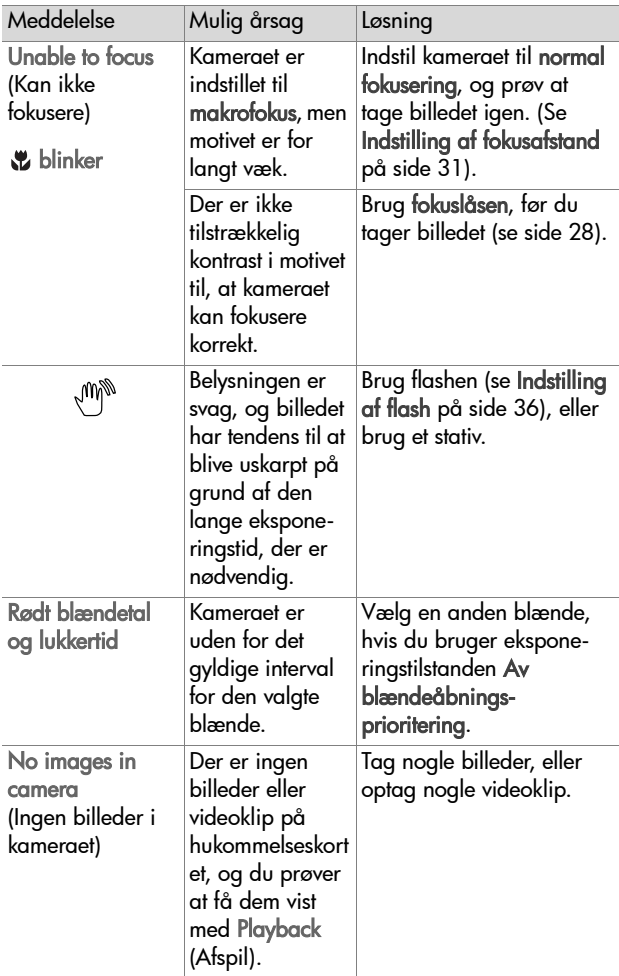

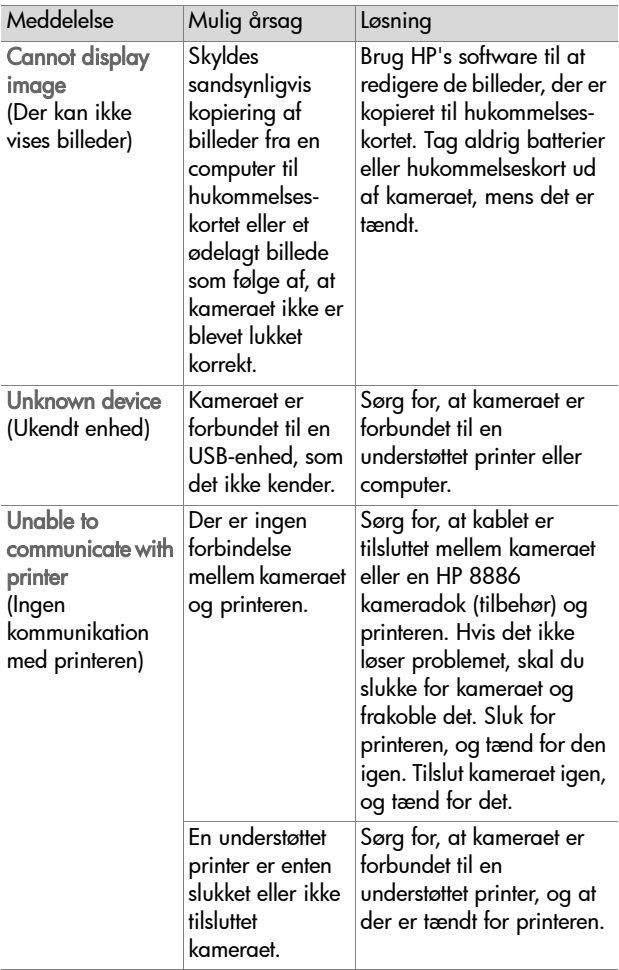

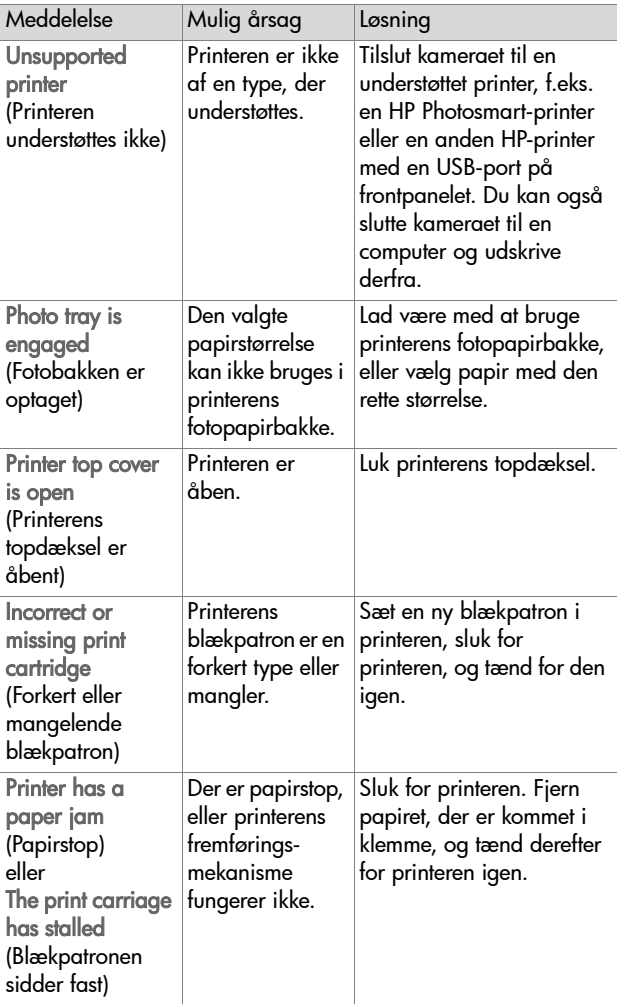

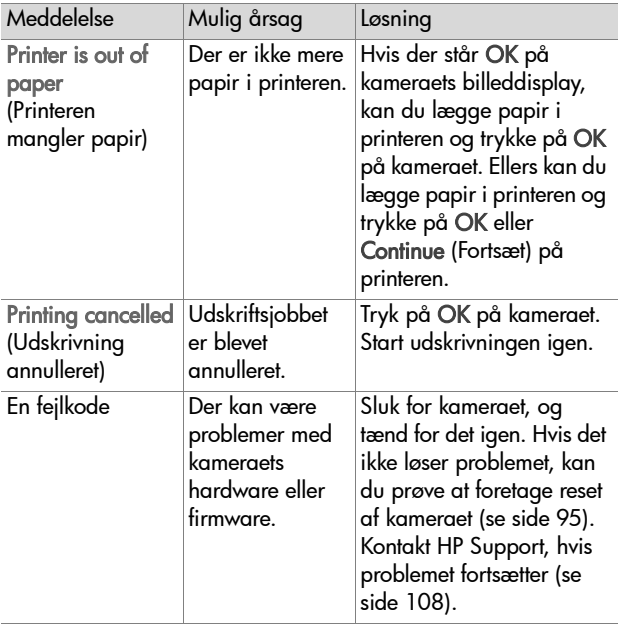

### Fejlmeddelelser på computeren

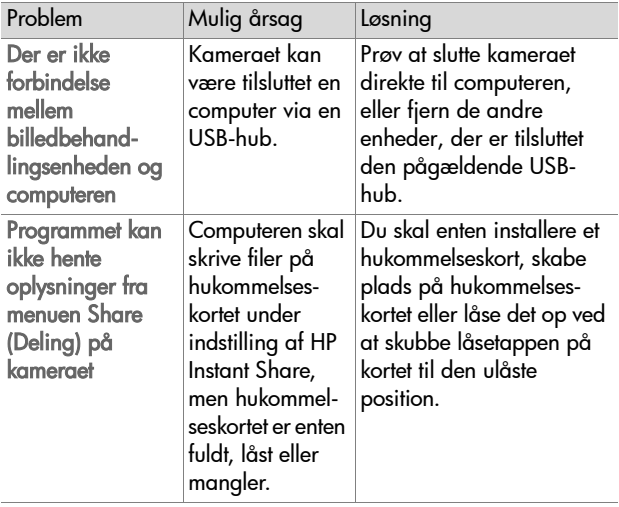

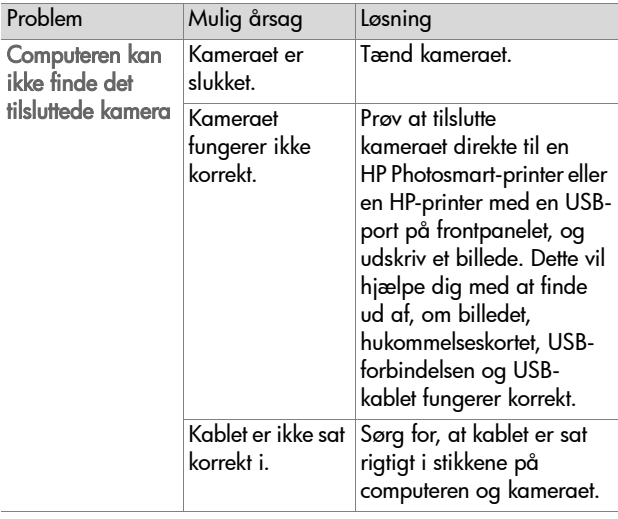

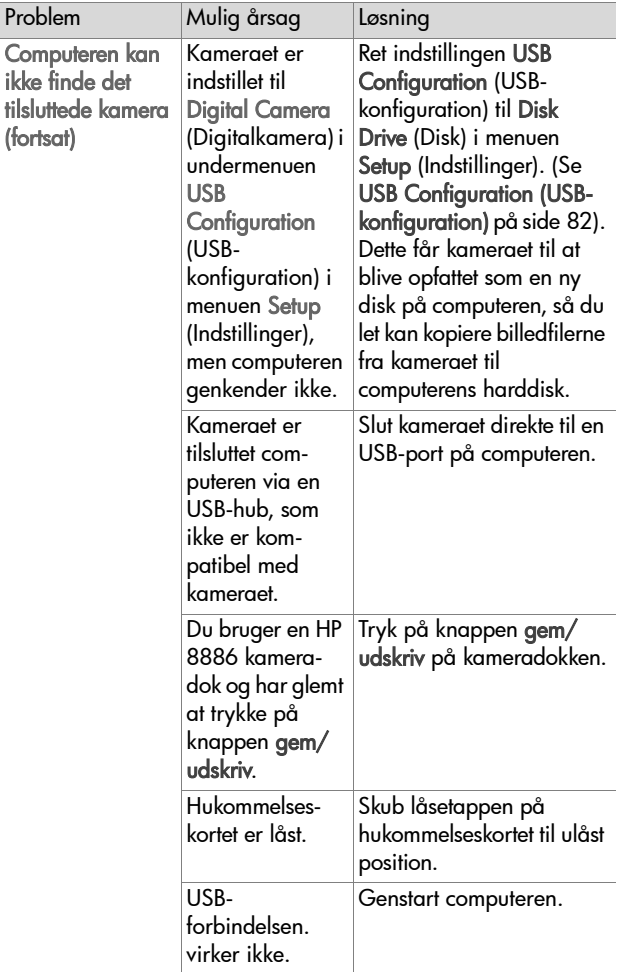

# <span id="page-107-0"></span>Få hjælp

I dette afsnit er der oplysninger om support til digitalkameraet, bl.a. adressen på webstedet med supportoplysninger, en forklaring af supportprocessen og telefonnumre til support.

### **HP-websted med oplysninger om hjælp til handicappede**

Kunder med handicap kan få hjælp på webstedet www.hp.com/hpinfo/community/accessibility/prodserv.

### **Websted til HP Photosmart**

Besøg www.photosmart.hp.com eller www.hp.com/ photosmart, hvor du kan finde følge oplysninger:

- ! Gode rÂd om, hvordan du bruger kameraet mere effektivt og kreativt
- ! Driveropdateringer og software til HP-digitalkameraer
- ! Registrering af kameraet
- Abonnement på nyhedsbreve, driver- og softwareopdateringer samt supportadvarsler

### **Supportprocessen**

HP-supportprocessen fungerer bedst, hvis du udfører følgende trin i den angivne rækkefølge:

- **1** Gennemlæs afsnittet om fejlfinding i denne brugerhåndbog, som starter pÂ [side](#page-84-0) 85.
- **2** Gå ind på webstedet til HP Kundesupportcenter for at få support. Hvis du har adgang til internettet, kan du finde mange forskellige oplysninger om digitalkameraet. Besøg HP-webstedet www.hp.com/support med produkthjælp, drivere og softwareopdateringer.

Kapitel 7: Fejlfinding og support 108
Kundesupport fås på følgende sprog: hollandsk, engelsk, fransk, tysk, italiensk, portugisisk, spansk, svensk, traditionelt kinesisk, forenklet kinesisk, japansk og koreansk (supportoplysningerne til Danmark, Finland og Norge fÂs kun på engelsk).

- **3** Adgang til HP e-support. Hvis du har adgang til internettet, kan du få forbindelse til HP via e-mail ved at gå til følgende websted: www.hp.com/support. Du får et personligt svar fra en tekniker hos HP Kundesupport. Support via e-mail fÂs på de sprog, der er angivet på det pågældende websted.
- **4** Kontakt den lokale HP-forhandler. Hvis der er en hardwarefejl på digitalkameraet, skal du indlevere det til den lokale HP-forhandler for at få problemet løst. Service er gratis i kameraets garantiperiode. Efter udløbet af garantiperioden koster det et servicegebyr til forhandleren.
- **5** Kontakt HP Kundesupportcenter for at få telefonisk support. På følgende websted finder du detaljerede oplysninger om og betingelser for telefonsupport i det aktuelle land/ område: www.hp.com/support. Som led i HP's løbende bestræbelser på at forbedre telefonsupporten anbefaler vi, at du af og til besøger HP's websted for at finde nye oplysninger om servicefunktioner og -levering. Hvis du ikke kan løse problemet ved hjælp af oplysningerne ovenfor, kan du ringe til HP, mens du sidder foran computeren med digitalkameraet. For at vi kan betjene dig hurtigere, beder vi dig have følgende oplysninger klar:
	- Digitalkameraets modelnummer (findes på kameraets forside)
	- **ï** Digitalkameraets serienummer (findes i bunden af kameraet)
	- **ï** Computerens operativsystem
- **•** Digitalkameraets softwareversion (findes på kameraets cd-etiket)
- **·** De meddelelser, der blev vist på det tidspunkt, problemet opstod

Betingelserne for HP-telefonsupport kan ændres uden varsel.

Telefonsupport er gratis i den angivne periode fra købstidspunktet, medmindre andet er angivet.

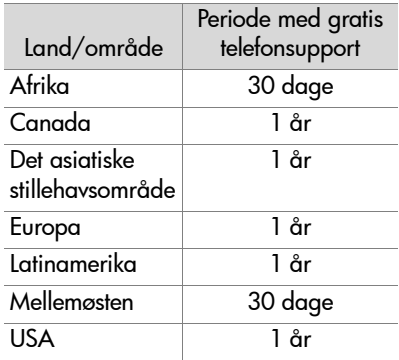

## **Telefonsupport i USA**

Support er tilgængelig både under og efter garantiperioden.

I garantiperioden er telefonsupport gratis. Ring til (208) 323- 2551. Hvis der er tale om et fjernopkald, betales der telefontakst for fjernopkald.

Telefonsupport i USA fås både på engelsk og spansk 24 timer i døgnet, 7 dage om ugen (disse supporttider kan ændres uden varsel).

Efter garantiperioden skal du ringe til (208) 323-2551. Gebyret er \$25,00 for hvert problem, som opkræves på dit kreditkort. Hvis du mener, dit HP-produkt skal til service, skal du ringe til HP Customer Care Center, som kan hjælpe dig med at finde ud af, om det er nødvendigt med service.

## **Telefonsupport i Europa, Mellem¯sten og Afrika**

Telefonnumrene til de forskellige HP Kundesupportcentre og retningslinjerne for dem kan ændres. Besøg følgende websted for at finde detaljerede oplysninger om og betingelser for telefonsupport i det aktuelle land/område: www.hp.com/ support.

Algeriet +213 (0)61 56 45 43

Bahrain +973 800 728

Belgien +32 070 300 005 (hollandsk) +32 070 300 004 (fransk)

Danmark +45 7020 2845

Finland +358 (0)203 66 767

Forende Arabiske Emirater +971 4 883 8454

Frankrig +33 (0) 8 92 69 60 22 (0,34 euro/min)

Grækenland  $+30, 10, 60, 73, 603$ 

Holland +31 0900 2020 165 (0,10 euro/min)

Irland +353 (0) 1890 923902

Israel +972 (0) 9 830 4848

Italien +39 (0)848 800 871

Luxembourg 900 40 006 (fransk) 900 40 007 (tysk) Marokko +212 224 04747Norge +47 815 62 070 Polen +48 22 865 98 00Portugal +351(0) 808 201 492 Rumænien  $+40$  1 315 44 42 Rusland +7 095 797 3520 (Moskva) +7 812 346 7997 (St. Petersborg) Saudi-Arabien +966 800 897 14440Schweiz +41 0848 672 672 (tysk, fransk, italiensk dagtid 0,08 CHF/uden for dagtid 0,04 CHF) Slovakiet +421 2 6820 8080Spanien +34 902 010 059 Sverige +46 (0) 77-120 4765 Sydafrika 086 000 1030 (RSA) +27-11 258 9301 (uden for RSA) Tjekkiet +42 (0) 2 6130 7310 Tunis +216 1 891 222Tyrkiet +90 216 579 71 71 Tyskland +49 (0)180 5652 180 (0,12 euro/min) UK +44 0870 010 4320Ukraine +7 (380 44) 490-3520 Ungarn +36 (0) 1 382 1111

Kapitel 7: Fejlfinding og support 112

Ægypten +20 02 532 5222 Østrig +43 (0) 820 87 4417

### **Telefonsupport i andre lande/ omrÂder**

Telefonnumrene til de forskellige HP Kundesupportcentre og retningslinjerne for dem kan ændres. Besøg følgende websted for at finde detaljerede oplysninger om og betingelser for telefonsupport i det aktuelle land/område: www.hp.com/ support.

Argentina + 54 0 810 555 5520

Australien +63 (3) 8877 8000 (lokalt (03) 8877 8000)

Brasilien +55 (11) 3747 7799 (Grande São Paulo) +55 0800 157751 (uden for Grande São Paulo)

Canada +1 905 206 4663 (i garantiperioden) 877 621 4722 (efter garantiperioden)

Centralamerika og Caraibien 1 800 711 2884

Chile +56 800 22 5547 (Post-sales Business Computing) +56 800 360 999 (Post-sales Home Computing)

Colombia +57 9 800 114 726

Filippinerne +63 (2) 867 3551

Guatemala +502 1 800 999 5105

Hong Kong SAR +852 3002 8555

Indien 1 600 112267 eller +91 11 682 6035 (hindi og engelsk)

Indonesien +62 (21) 350 3408 Japan 0570 000 511 (i Japan) +81 3 3335 9800 (uden for Japan) Kina +86 (10) 6564 5959 Malaysia +60 1 800 805 405 Mexico 52 58 9922 (Mexico City) 01 800 472 6684 (uden for Mexico City) New Zealand +64 (9) 356 6640 Peru +51 0 800 10111Puerto Rico 1 877 2320 589Republikken Korea +82 (2) 3270 0700 (Seoul) 0 80-999-0700 (uden for Seoul) Singapore +65 6272 5300 Taiwan +886 0 800 010055Thailand +66 (2) 661 4000 USA +1 (208) 323-2551 Venezuela +58 0 800 4746 8368Vietnam +84 (0) 8 823 4530

# **Tillæg A: Batterier og kameratilbeh¯r**

# **HÂndtering af batterier**

NÂr batterierne tages ud af kameraet, vil indstillingerne for dato og klokkeslæt blive bevaret i ca. 10 minutter. Hvis kameraet er uden batterier længere end 10 minutter, går uret tilbage til den dato og det klokkeslæt, hvor kameraet er blevet brugt. Du kan blive bedt om at opdatere dato og klokkeslæt.

Følgende opladningstilstande for batterierne kan blive vist på statusskærmen, på billeddisplayet i Live View (direkte visning), under Playback (Afspilning), og når kameraet er forbundet til en computer eller en printer.

<span id="page-114-0"></span>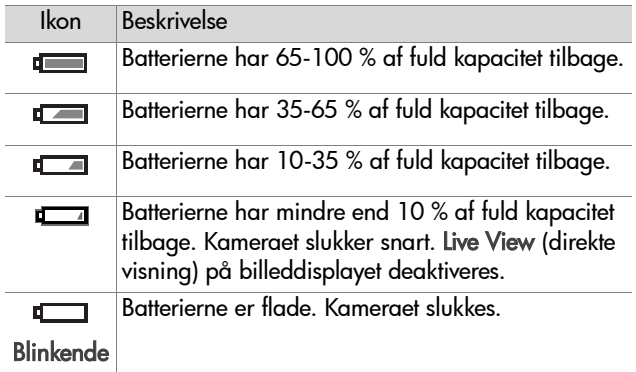

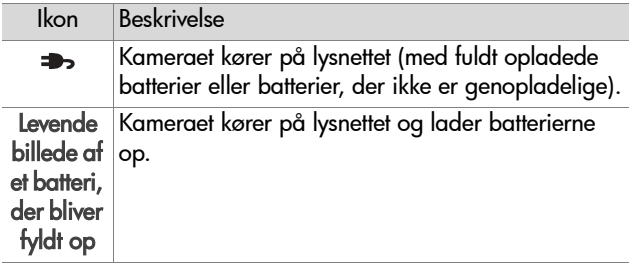

Kameraet bruger to AA-batterier. Brug ikke almindelige alkaline-batterier. De bedste resultater opnås ved at bruge batterier af typen photo-lithium eller genopladelige NiMHbatterier. Hvis det alligevel er nødvendigt at bruge alkalinebatterier, skal det være højkvalitetsbatterier af typen "ultra" eller "premium".

<span id="page-115-0"></span>**BEMÆRK** Hvis du ikke skal bruge kameraet i længere tid (over en måned), anbefales det stærkt, at batterierne tages ud af kameraet.

# <span id="page-115-1"></span>**Forlængelse af batterilevetiden**

- Begræns anvendelsen af Live View (direkte visning) på billeddisplayet og video, især hvis du bruger alkalinebatterier.
- Brug søgeren i stedet for billeddisplayet, når du tager billeder. Lad billeddisplayet være slukket, når det er muligt.
- Brug kun zoom, når det er nødvendigt.
- ! Brug flashindstillingen Auto i stedet for til.
- $\bullet~$  Undgå at tænde og slukke kameraet hyppigt. Hvis du forventer at tage billeder med mindre end fem minutters interval, er det bedre at lade kameraet være tændt end at

slukke for det efter hvert billede. Det begrænser det antal gange, objektivet skal skydes frem og tilbage.

● Brug en HP-strømadapter eller en HP 8886 kameradok (begge dele tilbehør), hvis der skal være tændt for kameraet i længere tid, og når du overfører billeder til en computer eller udskriver billeder på en printer.

# <span id="page-116-0"></span>**Genopladelige batterier**

NiMH-batterier kan genoplades i en batterioplader. De kan også genoplades i selve kameraet, hvis det er tilsluttet en HPstrømadapter eller en HP 8886 kameradok (begge dele tilbehør). Batterierne oplades fuldt gennem HP-strømadapteren eller kameradokken på 15 timer.

Der er visse ting, man skal holde sig for øje ved brug af NiMHbatterier:

- $\bullet$  Begge NiMH-batterierne skal altid genoplades samtidigt. Hvis et af batterierne er meget svagere end det andet, formindskes batterilevetiden for begge batterier i kameraet.
- NiMH-batterier opnår den største kapacitet og giver den bedste ydelse, hvis de først fire gange i træk aflades helt og derefter genoplades.
- NiMH-batterier aflades med tiden, når de ikke bruges, uanset om de sidder i kameraet eller ej. Hvis de ikke har været brugt i over to uger, bør du genoplade dem igen, før du bruger dem.

# **Strømbesparelse**

For at spare på batterierne slukkes billeddisplayet automatisk, hvis der ikke har været trykket på nogen knapper i 60 sekunder. Hvis der ikke bliver trykket på nogen knapper i 6 minutter, slukker kameraet selv (medmindre det er tilsluttet en computer eller en printer).

# <span id="page-118-2"></span>**Anskaffelse af kameratilbehør**

Du kan købe forskelligt tilbehør til kameraet hos den lokale forhandler eller online på www.hpshopping.com. Noget af tilbehøret til HP Photosmart 935 er opført nedenfor:

- <span id="page-118-0"></span>! HP Photosmart 8886 kameradok:
	- **ï** USA og Canada: C8886A #A2L
	- **ï** Mexico, Brasilien, Chile, Argentina og Uruguay: C8886A #ABM
	- **ï** Korea, Australien og New Zealand: C8886A #UUF
	- **ï** Europa (med undtagelse af UK; for UK se nedenfor): C8886A #AC2
	- **ï** UK og Sydafrika: C8886A #ABU
- ! Hukommelseskort Secure Digital (SD) eller MultiMediaCard $^{TM}$  (MMC) (512 MB er det største kort, der kan anvendes)

Dette kamera kan kun bruge MultiMediaCardhukommelseskort, som overholder MultiMediaCardspecifikationerne fra januar 2000. Kompatible MultiMediaCard-hukommelseskort har MultiMediaCardlogoet trykt på kortet.

- <span id="page-118-1"></span>● HP-strømadapter (HP understøtter kun HP-strømadaptere og andet tilbehør, der udtrykkeligt er godkendt af HP):
	- **ï** USA og Canada: C8912 #A2L
	- **ï** Korea, Australien og New Zealand: C8912 #UUF
	- **ï** Europa: C8912 #UUS
- ! HP Digital Camera Accessory Kit (Y1789A). Indeholder:
	- **ï** Universel kamerataske
	- **ï** Batterioplader
	- **ï** 4 genopladelige NiMH-batterier
- ! HP Digital Camera Accessory Kit (C8884B i Europa, C8889A i Nordamerika). Indeholder:
	- **ï** Universel kamerataske
	- **ï** Batterioplader
	- **ï** 4 genopladelige NiMH-batterier
	- **ï** Biladapter til batterioplader
	- **ï** 32 MB SD-hukommelseskort (Secure Digital)

# <span id="page-120-1"></span>**Tillæg B: Specifikationer**

<span id="page-120-2"></span><span id="page-120-0"></span>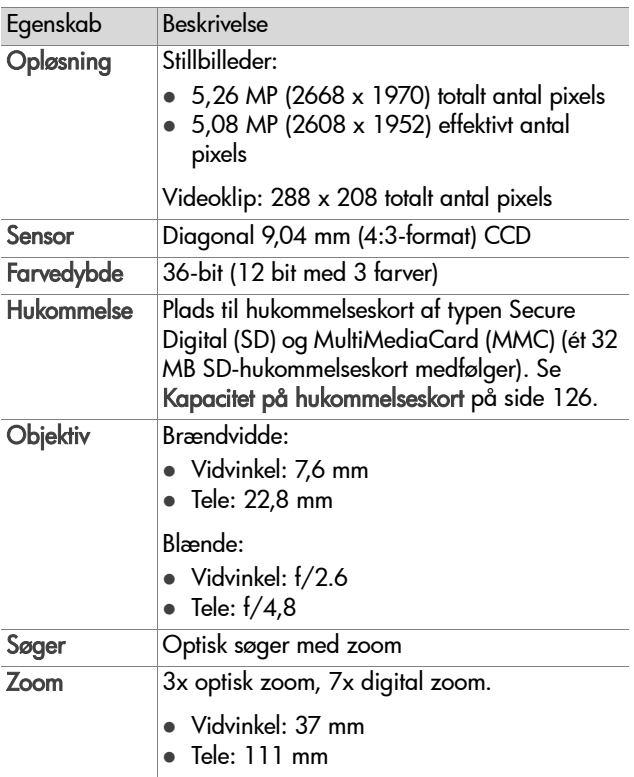

<span id="page-121-2"></span><span id="page-121-1"></span><span id="page-121-0"></span>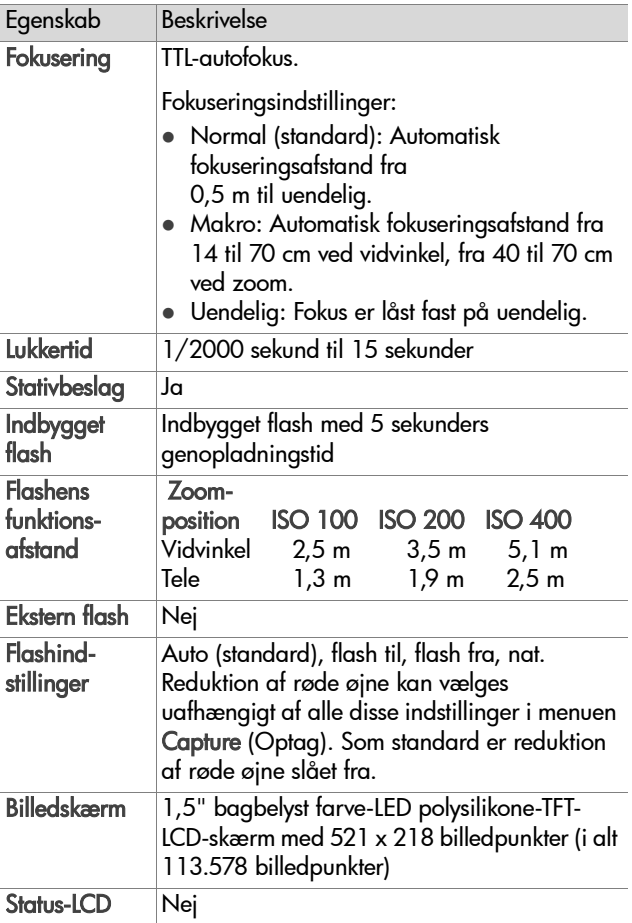

<span id="page-122-0"></span>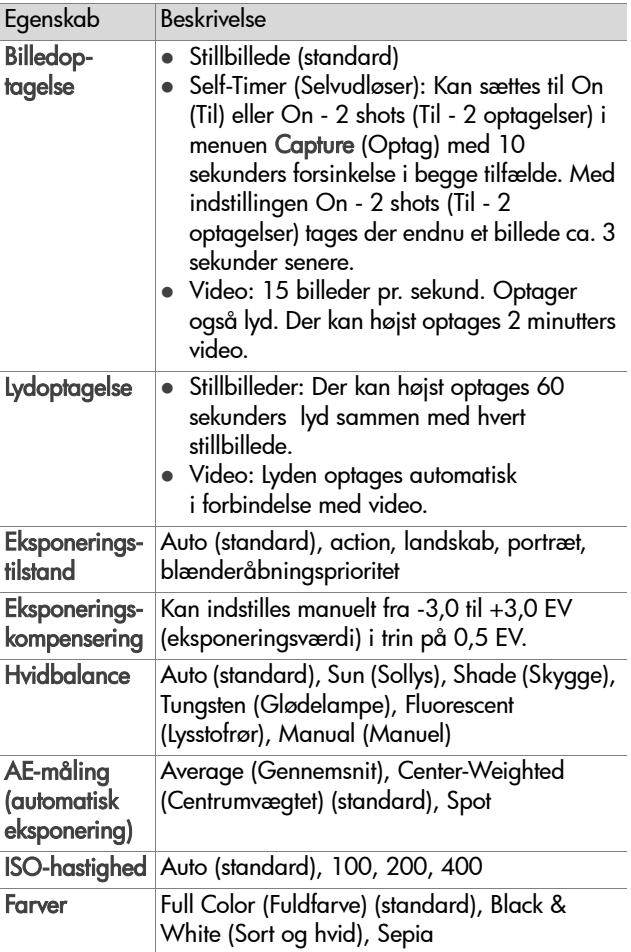

<span id="page-123-0"></span>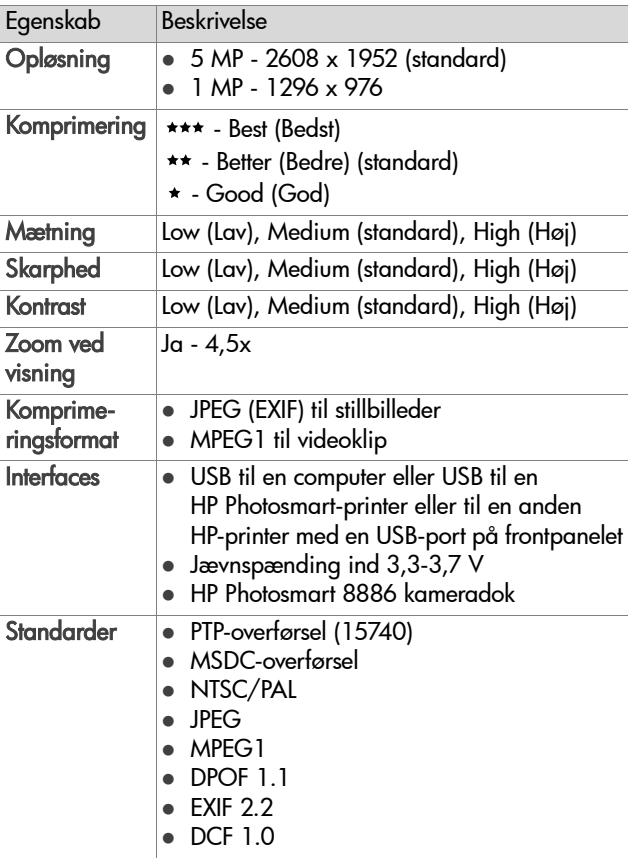

<span id="page-124-0"></span>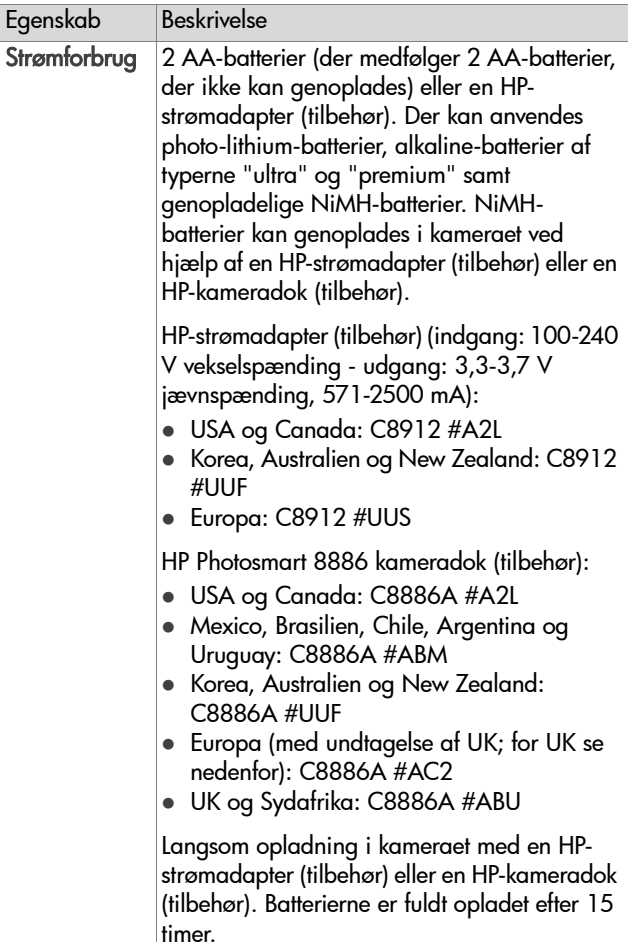

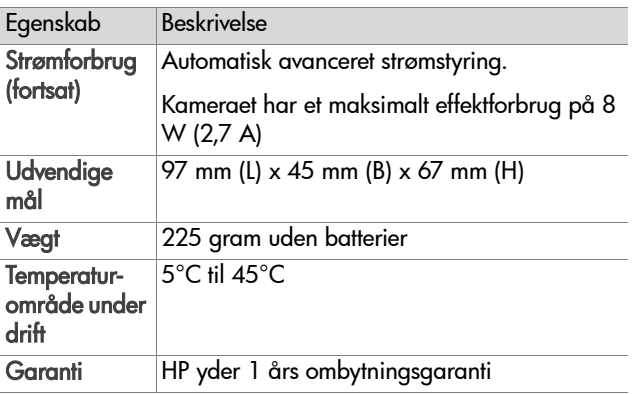

# <span id="page-125-1"></span><span id="page-125-0"></span>**Kapacitet på hukommelseskort**

Den følgende tabel viser, hvor mange stillbilleder der cirka kan gemmes på et 32 MB Secure Digital (SD) hukommelseskort, nÂr kameraet benytter de forskellige indstillinger for Resolution (Opløsning) og Compression (Komprimering) i menuen Capture (Optag) (se [side](#page-47-0) 48).

**BEMÆRK** De faktiske filstørrelser og dermed det antal billeder, der kan gemmes på hukommelseskortet, afhænger af indholdet af de pågældende billeder.

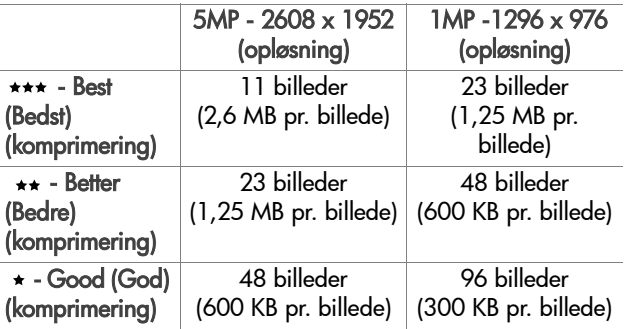

# **Indeks**

### A

[AA-batterier 116](#page-115-0)[AE-mÂling, indstille 45](#page-44-0) [afbryder \(ON/OFF\), beskrivelse](#page-9-0)  10[afspille lyd- og videoklip 60](#page-59-0) [afspille videoklip og billeder 54](#page-53-0) afspilning [afspilningsknap 11](#page-10-0) [afspilningsknap, beskrivelse 11](#page-10-0) afstand[flash 122](#page-121-0)[fokusering 122](#page-121-1) [fokusindstillinger 31](#page-30-0) aktivere/deaktivere [HP Instant Share 66](#page-65-0)[kameralyde 81](#page-80-0) [alkaline-batterier 116](#page-115-0)[antal billeder p](#page-48-0)  [hukommelseskort 49,](#page-48-0) [50,](#page-49-0)  [126](#page-125-1)[automatisk belysning/fokus/](#page-11-0) flashlampe, beskrivelse 12[automatisk eksponering,](#page-32-0)  tilsidesætte 33 Av blænderåbningsprioritet, indstille 34

#### B

batterierdæksel på kameraet 16 forlængelse af levetid 116 genop[ladelige 117](#page-116-0)

[ikoner 115](#page-114-0)[installere 17](#page-16-0)[niveauer 115](#page-114-0)[typer, der kan bruges i](#page-115-0)  kameraet 116[bedre, komprimeringsindstilling](#page-49-1)  50[bedst, komprimeringsindstilling](#page-49-2)  50billeddisplay [beskrivelse 12](#page-11-1)skærmknap 11 [statusbillede 18](#page-17-0)billeder[AE-mÂlingsindstilling 45](#page-44-0) [antal gemt p](#page-48-0)  [hukommelseskort 49,](#page-48-0) [50,](#page-49-0)  [126](#page-125-1)[antal resterende 30](#page-29-0)[billedoplysninger i menuen](#page-62-0)  Playback 63 [dele 66](#page-65-1)[eksponeringstilstands](#page-32-0)indstilling 33 [farveindstilling 47](#page-46-0) [farvetone 44](#page-43-0)for mørke/lyse 35 forstørre 62 gøre [lysere 35](#page-34-0) gøre mørkere 35 [hvidbalanceindstilling 42](#page-41-0) [ISO-hastighedsindstilling 46](#page-45-0) [komprimeringsindstilling 49](#page-48-1) [kontrastindstilling 53](#page-52-0)

mætningsindstilling 51 opløsningsindstilling 48 op[tage lydklip 24](#page-23-0) [overf¯re fra kamera til](#page-74-0) computer 75 rødøjereduktionsindstilling 47 [rotere 63](#page-62-1)[selvudl¯ser 26](#page-25-0)selvudløserindstilling 41 [skarphedsindstilling 52](#page-51-0) [slette 61](#page-60-0)[tage stillbilleder 23](#page-22-0) [billeder, resterende p](#page-29-0)  hukommelseskortet 30[billedfarve, indstille 47](#page-46-0) [billedoplysninger, bruge 63](#page-62-0) billedskærm [bruge 29](#page-28-0) [knap 11](#page-10-1) blænde, indstille 34 blænderåbningsprioritet (Av), indstille 34blinkende lamper på kameraet [11,](#page-10-2) [12,](#page-11-0) [15](#page-14-0) [bonussoftware 21](#page-20-0)

### C

Capture, menu [bruge 39](#page-38-0) hjælp til menupunkter 41 compu[ter, slutte kameraet til 75](#page-74-0)

#### D

dato og klokkeslæt, indstille 19, 82 [dele billeder 66](#page-65-1)[delingsknap, beskrivelse 11](#page-10-3) [Digital Print Order Format 69](#page-68-0)

[digital zoom 38](#page-37-0) direkte visning [bruge 29](#page-28-0) [diskdrev, kamera som 83](#page-82-0) [display, bruge 29](#page-28-0) [DPOF 69](#page-68-0)

#### E

[eksponeringskompensation,](#page-34-0)  indstille 35[eksponeringstilstand, indstille 33](#page-32-0) eksponeringstilstandsvælger, beskrivelse 14e-mail[adresser, tilpasse menuen](#page-69-0)  Share (Deling) 70 [billeder fra computeren 76](#page-75-0)

#### F

[fejlfinding 85](#page-84-0) fejlmeddelelser på [computeren 105](#page-104-0) på [kameraet 96](#page-95-0) filer[DPOF 69](#page-68-0)[komprimeringsindstilling 50](#page-49-0) opløsningsindstilling 49 slette på hukommelseskortet 61[fjernsynskonfiguration, indstille](#page-82-1)  83flash[beskrivelse 15](#page-14-1)[funktionsafstand 122](#page-121-0)[indstille 36](#page-35-0)[lamper \(lysdioder\) 14](#page-13-1) [flash fra-lampe, beskrivelse 14](#page-13-1) [flash til-lampe, beskrivelse 14](#page-13-1)

[flashknap, beskrivelse 14](#page-13-2) [F-nummer, indstille 34](#page-33-1) fokusering [afstand 122](#page-121-1)[afstandsindstilling 31](#page-30-1) [lamper \(lysdioder\) 13](#page-12-0) [lÂs 28](#page-27-0)[fokuseringsknap, beskrivelse 13](#page-12-1) fokusmærker, bruge 27 [formatere hukommelseskortet 61](#page-60-0)[forst¯rre et billede 62](#page-61-0)[funktionsafstand for flashen 122](#page-121-0)

#### G

gen[danne tidligere indstillinger](#page-18-1)  19genop[ladelige batterier 117](#page-116-0) go[d, komprimeringsindstilling](#page-49-3)  50gøre e[t billede lysere 35](#page-34-0) gøre et billede mørkere 35

#### H

håndledsstrop sætte på kameraet 10, [16](#page-15-1) hjælp fra kundesupport 108 hjælp til punkterne i menuen Capture (Optag) 41 højttaler, beskrivelse 13 HP Instant Share[aktivere/deaktivere 66](#page-65-0) [beskrivelse 8,](#page-7-0) [66](#page-65-1) [delingsknap 11,](#page-10-3) [66](#page-65-0) [Share-menuen 67](#page-66-0)HP-kameradok[anskaffe 119](#page-118-0)[beskrivelse 8](#page-7-1)[dokindsats 9](#page-8-0)

[stik til 16](#page-15-2)HP-strømadapter [anskaffe 119](#page-118-1)stik på kameraet 16 [HP-websteder 108](#page-107-1)hukommelseskort[billeder resterende 30](#page-29-0)[billedkapacitet 49,](#page-48-0) [50,](#page-49-0) [126](#page-125-1) dæksel 11 [installere 17](#page-16-1)[komprimeringsindstilling,](#page-49-0)  virkning af 50 opløsningsindstilling, virkning af 49[slette billeder, lydklip og](#page-60-0)  videoklip 61 [hukommelseslampe 11](#page-10-2) [hvidbalance, indstille 42](#page-41-0)

[indstillinger, gendanne tidligere](#page-18-1)  19installere[batterier 17](#page-16-0)håndledsstrop 16 [hukommelseskort 17](#page-16-1)[software 20,](#page-19-0) [21](#page-20-1) intervalblænde 121 [eksponeringskompensering](#page-122-0)  123[ISO-hastighed, indstille 46](#page-45-0)

#### K

[kalibrere billeders farver 44](#page-43-0)kamera[resetknap 95](#page-94-0) spec[ifikationer 121](#page-120-1)

tænde/slukke 18 tilbehør 119 [tilstande 22](#page-21-0)[kameraets tilstande 22](#page-21-0)[kameralyde, indstillinger 81](#page-80-0) klokkeslæt og dato, indstille 19, 82[komprimering, indstille 49](#page-48-1) [komprimeringsformat 124](#page-123-0) [kontrast, indstille 53](#page-52-0) [kundesupport 108](#page-107-0)

### L

lamper på kameraet [automatisk belysning/fokus/](#page-11-0) flash 12[video 12](#page-11-0)[lÂse fokus 28](#page-27-0)[lukkertidsinterval 122](#page-121-2)[lyde i kameraet 81](#page-80-0) lydklip [afspille 60](#page-59-0) op[tage 24,](#page-23-0) [60](#page-59-1) [slette 61](#page-60-1)lysdioder (lamper) på kameraet [flash fra 14](#page-13-1)[flash til 14](#page-13-1)[makrofokusering 13](#page-12-0) [natflash 14](#page-13-1)selvudløser 15 strøm/hukommelse 11 [uendelig fokusering 13](#page-12-0)

#### M

Macintosh-computer [bonussoftware 21](#page-20-2)[installere software 21](#page-20-1)[slutte kameraet til 75](#page-74-1) mærker på billedskærmen 27 mætning, indstille 51 makrofokusafstand[indstilling 31](#page-30-1) makrofokusering [lampe 13](#page-12-0) [manuel hvidbalance, indstille 44](#page-43-0) meddelelserpå [computeren 105](#page-104-0) på [kameraet 96](#page-95-0) [menu/OK-knap, beskrivelse 11](#page-10-5) menuer[oversigt over 22](#page-21-0) [Playback 56](#page-55-0) [Setup 80](#page-79-0) [Share 67](#page-66-0)[mikrofon, beskrivelse 15](#page-14-2)

#### N

[nat 23](#page-22-1)[natlampe, beskrivelse 14](#page-13-1) [NiMH-batterier 116](#page-115-0)

#### O

onlinehjælp til punkterne i menuen Capture (Optag) 41opløsning, indstille 48 optage [lydklip 24,](#page-23-0) [60](#page-59-1) [videoklip 25](#page-24-0) op[tisk zoom 38](#page-37-0) [overeksponere et billede 35](#page-34-0) [overf¯re billeder fra kamera til](#page-74-0) computer 75

#### P

p[hoto-lithium-batterier 116](#page-115-0)

pileknapper på vælgeren 11 <sup>p</sup>lads tilbage p [hukommelseskortet 30](#page-29-0)Play, menu [bruge 54](#page-53-0) [Playback, menu, bruge 56](#page-55-0) pr[inter, slutte til kameraet 77](#page-76-0) pro[blemer, fejlfinding 85](#page-84-0) pro[duktsupport 108](#page-107-0) [PTP \(Picture Transfer Protocol\)](#page-81-1)  82

#### R

reduktion af røde øjne, indstille 47[resetknap, bruge 95](#page-94-0) [resterende billeder p](#page-29-0)  hukommelseskortet 30[rotere et billede 63](#page-62-1)

S

selvudløser, indstille 41 selvudløserlampe, beskrivelse 15[Setup, menu, bruge 80](#page-79-0) Share-menuen[beskrivelse 67](#page-66-1)[bruge 67](#page-66-0) [e-mail-service 70](#page-69-1)[tilpasse 70](#page-69-0) [udskriftsindstillinger 69](#page-68-1) [skarphed, indstille 52](#page-51-0) slette[billeder og videoklip p](#page-60-0)  hukommelseskortet 61[et billede, mens det vises som](#page-22-2)  omgående prøvebillede 23

[kun lyd 61](#page-60-1) [software, installere 20,](#page-19-0) [21](#page-20-1) søger, [beskrivelse 12](#page-11-2) søger[lamper, beskrivelse 12](#page-11-0) spec[ifikationer 121](#page-120-1) sprog ændre indstilling 84 vælge ved første start 19 [stativbeslag, beskrivelse 16](#page-15-4) [statusbillede 18](#page-17-0)[stik, beskrivelse 16](#page-15-3) [stillbilleder, tage 23](#page-22-0) str¯m[batteriniveauikoner 115](#page-114-0)gen[danne tidligere](#page-18-1)  indstillinger 19 [lampe 11](#page-10-2) tænde/slukke 18 strøm/hukommelseslampe, beskrivelse 11strømadapter [anskaffe 119](#page-118-1)[HP-bestillingsnummer 125](#page-124-0) stik på kameraet 16 strømadapter, HP [anskaffe 119](#page-118-1)stik på kameraet 16 strømforbrug spec[ifikationer 125](#page-124-0) suppor[t til brugere 108](#page-107-0)

#### T

tænde/slukke [afspilning 54](#page-53-0) [direkte visning 29](#page-28-0) strøm 18 [teknisk support 108](#page-107-0) [tidligere indstillinger, gendanne](#page-18-1)

#### [19](#page-18-1)

tilbehør til kameraet 119 tilsidesætte automatisk eksponering 33 tilslutte[som digitalkamera 82](#page-81-1) som USB MSDC (Mass [Storage Device Class\) 83](#page-82-0) [til en computer 75](#page-74-0) [til en printer 77](#page-76-0)

#### U

udløser [beskrivelse 13](#page-12-3)udløserknap låse eksponering og fokusering 27 udskrive billeder[bruge HP Instant Share 66](#page-65-1) [direkte fra kameraet 77](#page-76-0)[fra en computer 77](#page-76-1) uendelig fokusafstand [indstilling 31](#page-30-1) uendelig fokusering [lampe 13](#page-12-0) [undereksponere et billede 35](#page-34-0) USB[konfigurationsindstilling 82](#page-81-2) stik på kameraet 15

#### V

vælger, beskrivelse 11 videoklip [afspille 60](#page-59-0) op[tage 25](#page-24-0) [slette 61](#page-60-0)[videoknap, beskrivelse 13](#page-12-4) [videolampe, beskrivelse 12](#page-11-0) [vise billeder og videoklip 54](#page-53-0)

#### W

[websteder til HP 108](#page-107-1)Windows-pc [bonussoftware 21](#page-20-0)[installere software 20](#page-19-1)[slutte kameraet til 75](#page-74-1)

### Z

zoom[bruge optisk eller digital zoom](#page-37-0)  38spec[ifikationer 121](#page-120-2) [zoom-indstilling, beskrivelse](#page-9-2)  10[zoom-ud- og zoom-indknap 10](#page-9-2)

www.hp.com/photosmart

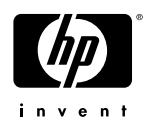